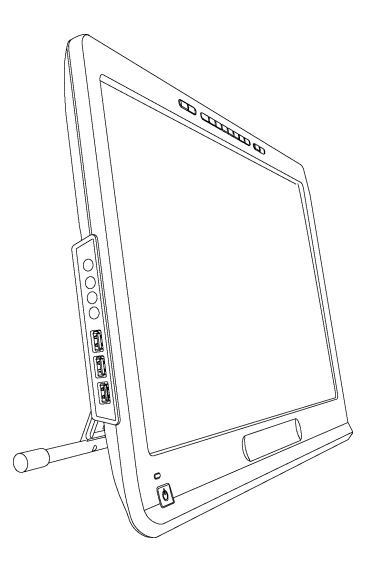

# SMART Podium™ серия 500

# Интерактивный перьевой экран

**Руководство пользователя**

Невероятное становится простым  $\blacksquare$  SMART

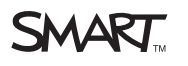

# Регистрация продукта

После регистрации продукта SMART мы будем сообщать о новых возможностях и обновлениях программного обеспечения.

Зарегистрируйтесь онлайн на [smarttech.com/registration.](http://www.smarttech.com/registration)

Сохраните следующие сведения для обращения в службу поддержки SMART.

Серийный номер:

Дата приобретения:

#### **Уведомление Федеральной комиссии связи США (FCC)**

Данное оборудование проверено и признано соответствующим требованиям, предъявляемым к цифровым устройствам класса A согласно ч. 15 правил FCC. Эти ограничения разработаны с целью обеспечения надлежащей защиты от вредных помех при эксплуатации оборудования в производственной среде. Данное оборудование генерирует, использует и может излучать электромагнитные волны в радиочастотном диапазоне. Поэтому если установка и эксплуатация оборудования осуществляются с нарушением указаний производителя, оборудование может создавать недопустимые помехи для радиосвязи. Эксплуатация данного оборудования в жилой зоне может вызвать недопустимые помехи. В этом случае пользователь должен будет устранить помехи за свой счет.

#### **Уведомление о товарных знаках**

SMART Podium, DViT, SMART Ink, SMART Notebook, SMART Meeting Pro, SMART GoWire, SMART Board, smarttech, логотип SMART и слоганы всех продуктов SMART являются торговыми марками или зарегистрированными торговыми марками компании SMART Technologies ULC в США и/или других странах. Microsoft, Windows, Windows Vista, Excel и PowerPoint являются зарегистрированными торговыми марками марками Microsoft Corporation в США и (или) других странах. Apple, Mac, Mac OS и Finder являются торговыми марками Apple Inc., зарегистрированными в США и других странах. Продукты третьих сторон и названия компаний могут являться торговыми марками соответствующих владельцев.

#### **Уведомление об авторских правах**

© 2011 SMART Technologies ULC. Все права защищены. Запрещается воспроизведение, передача, копирование, хранение в поисковых системах, перевод на какие-либо языки и передача в любой форме и любым способом любой части данной публикации без предварительного письменного разрешения компании SMART Technologies ULC. Содержащаяся в данном руководстве информация может быть изменена без уведомления и не подразумевает каких бы то ни было обязательств со стороны компании SMART.

Один или несколько из следующих патентов: US6320597; US6326954; US6563491; US6741267; US6803906; US6919880; US6954197; US7151533; US7184030; US7236162; US7619617; US7692625; US7757001; US7932899; USD612396; USD616462; USD617332; USD636784. Ожидается утверждение других патентов. 10/2011

# <span id="page-2-0"></span>Важная информация

Прежде чем приступить к монтажу и эксплуатации интерактивного экрана, прочтите описанные в этом руководстве предупреждения и инструкции по технике безопасности. Они помогут вам правильно и безопасно пользоваться интерактивным экраном и его аксессуарами, избежать получения травм и повреждения оборудования. Убедитесь, что интерактивный экран всегда используется надлежащим образом.

# <span id="page-2-1"></span>Правила техники безопасности и предостережения

#### **BHUMAHUE!**

- В случае повреждения экрана не прикасайтесь к жидкости, вытекающей из него. Эта жидкость является раздражителем. При попадании этой жидкости на кожу, в глаза или рот немедленно промойте пострадавший участок проточной водой в течение не менее 15 минут. В случае попадания жидкости в глаза или рот обратитесь к врачу.
- Не открывайте и не разбирайте интерактивный экран. Это может привести к поражению электрическим током при прикосновении к располагающимся внутри корпуса элементам, находящимся под высоким напряжением. Кроме того, открытие корпуса приводит к аннулированию гарантии.
- Не позволяйте детям играть с электронным пером. Они могут случайно проглотить кончик пера, что может привести к удушению.
- При повреждениях экрана остерегайтесь осколков стекла, поскольку они могут привести к порезу или травме.
- Не разбирайте стойку. Это может привести к травмам или повреждению оборудования. Кроме того, разбор стойки приводит к аннулированию гарантии.
- Никогда не работайте с рычагами для настройки наклона стойки экрана, если интерактивный экран не закреплен на стойке, и не поднимайте стойку за эти рычаги. Стойка оснащена пружиной, поэтому использование стойки без нагрузки (в виде интерактивного экрана) может привести к травмам или повреждению оборудования.

#### <mark>△</mark> ОСТОРОЖНО!-ИНТЕРАКТИВНЫЙ ПЕРЬЕВОЙ ДИСПЛЕЙ

- Не подвергайте интерактивный экран и электронное перо чрезмерной вибрации. Падение интерактивного экрана или удар по нему может привести к повреждению защитного покрытия.
- Не касайтесь экрана острыми металлическими предметами, которые могут поцарапать покрытие экрана.
- Для очистки экрана используйте только влажную салфетку. Не используйте очистители стекол, органические растворители (например, спирт) и мягкие детергенты для очистки экрана. Использование этих очистителей может привести к повреждению верхнего слоя экрана или электроники устройства. Кроме того, использование таких очистителей приводит к аннулированию гарантии.
- Для очистки корпуса устройства и электронного пера используйте только влажную ткань или ткань, пропитанную очень мягким очищающим средством. Не используйте для очистки корпуса растворители для красок, бензин, спирт и другие растворители. Использование этих очистителей может привести к повреждению верхней поверхности корпуса. Кроме того, использование таких очистителей приводит к аннулированию гарантии.
- Используйте только адаптер питания, включенный в комплект поставки интерактивного экрана. Другие адаптеры будут работать некорректно, что может привести к повреждению интерактивного экрана или возгоранию. Кроме того, использование других адаптеров питания аннулирует гарантию.
- Используйте только перо, входящее в комплект поставки интерактивного экрана. Маркеры и перья от других продуктов могут повредить защитную пленку экрана. Кроме того, технология Digital Vision Touch (DViT™) с ними не будет работать.
- Не используйте интерактивный экран на объектах, имеющих системы управления оборудованием, или в других средах, требующих очень высокой надежности. Интерактивный экран может создавать помехи и вызывать сбои электронного оборудования. Электронное оборудование также может создать помехи и вызывать сбои в работе интерактивного экрана. Там, где использование интерактивного перьевого экрана запрещено, выключайте его во избежание создания помех и сбоев в работе другого электронного оборудования. Компания SMART не несет ответственности за прямые или косвенные убытки.
- Для транспортировки интерактивного экрана на дальние расстояния настоятельно рекомендуется использовать оригинальную упаковку. Эта упаковка оптимизирована для защиты от ударов и вибрации. Если оригинальная упаковка не сохранилась, упакуйте все компоненты, максимально проложив их амортизирующим материалом, чтобы защитить их от вибрации и ударов. Не помещайте в упаковку незакрепленные предметы, так как это может привести к загрязнению, появлению царапин и повреждению экрана во время транспортировки.
- Аккуратно положите интерактивный экран, чтобы не повредить кнопки.

Не помещайте интерактивный экран на поверхность, которая может загрязнить, поцарапать или повредить экран.

- Не кладите на интерактивный экран острые или тяжелые предметы.
- Не подключайте и не отсоединяйте видеокабели и кабели питания при включенном интерактивном экране или компьютере. Это может привести к повреждению экрана и (или) видеоплаты компьютера.
- Если интерактивный экран требуется переместить, установите стойку в полностью вертикальное положение, затем одной рукой возьмитесь за стойку, а второй – за корпус устройства и перенесите экран на нужное место.
- Не подвергайте интерактивный экран воздействию электростатического разряда высокого напряжения и не допускайте накопление электростатического заряда на экране. Это может привести к появлению на экране пятен и участков с измененным цветом.
- В случае повреждения интерактивного экрана отключите его и отсоедините адаптер питания во избежание дополнительного повреждения или травм.

#### **OCTOPOЖНО!-ЭЛЕКТРОННОЕ ПЕРО**

- Электронное перо это герметичное электронное устройство без батарей. Любая попытка вскрытия этого пера может привести к повреждению его электроники. Это аннулирует гарантию и приводит к выходу электронного пера из строя.
- Не касайтесь экрана инструментами, отличными от поставляемого вместе с устройством пера, так как они могут повредить защитное покрытие экрана.
- Не давите чрезмерно на перо, так как это сокращает срок его службы.
- Не погружайте перо в воду.

#### △ ОСТОРОЖНО! – ОКРУЖАЮЩАЯ СРЕДА

- Не используйте интерактивный экран в слишком пыльных, влажных и задымленных помещениях, а также не подвергайте его воздействию солнечного света и тепла, излучаемого другими устройствами, резким перепадам температуры, воздействию воды и другой жидкости. Эксплуатация интерактивного экрана может осуществляться при температуре окружающей среды от +5V dm; C до +35V dm; C (от 41V dm; F до 95 V dm; F) и относительной влажности воздуха от 20% до 80% (без конденсации). Хранение интерактивного экрана возможно при температуре окружающей среды от -10 V dm;С до +60 V dm;С (от 14 V dm;F до 140 V dm;F) при относительной влажности воздуха от 20% до 90% (без конденсации).
- Не модифицируйте шнур питания. Соблюдайте осторожность при обращении с кабелем, не перегибайте его. Не размещайте кабель питания в местах, где на него можно наступить или придавить другими устройствами. Если кабель должен проходить по полу, зафиксируйте его креплением, цвет которого заметно отличается от цвета пола.
- Интерактивный экран поставляется с трехконтактной вилкой питания с заземляющим контактом (подходящей для розеток питания с заземлением). Если вилка питания не подходит к розетке, обратитесь к электрикам для замены розетки питания. Не модифицируйте шнур питания.
- Установите интерактивный экран в таком месте, где пользователи будут иметь свободный и непосредственный доступ к основной вилке питания, чтобы можно было в любое время подключить и отключить устройство. Всегда отключайте интерактивный экран перед установкой любых устройств и выполнением техобслуживания.
- По возможности отключайте интерактивный экран перед грозой. Не прикасайтесь к устройству и шнуру питания во время грозы, так как это может привести к поражению электрическим током.
- Отключайте интерактивный экран, если вы не используете его в течение продолжительного периода.
- Для замены деталей интерактивного экрана используйте только детали, разрешенные компанией SMART Technologies.
- Не подвергайте интерактивный экран воздействию дождя или влажности.

# Содержание

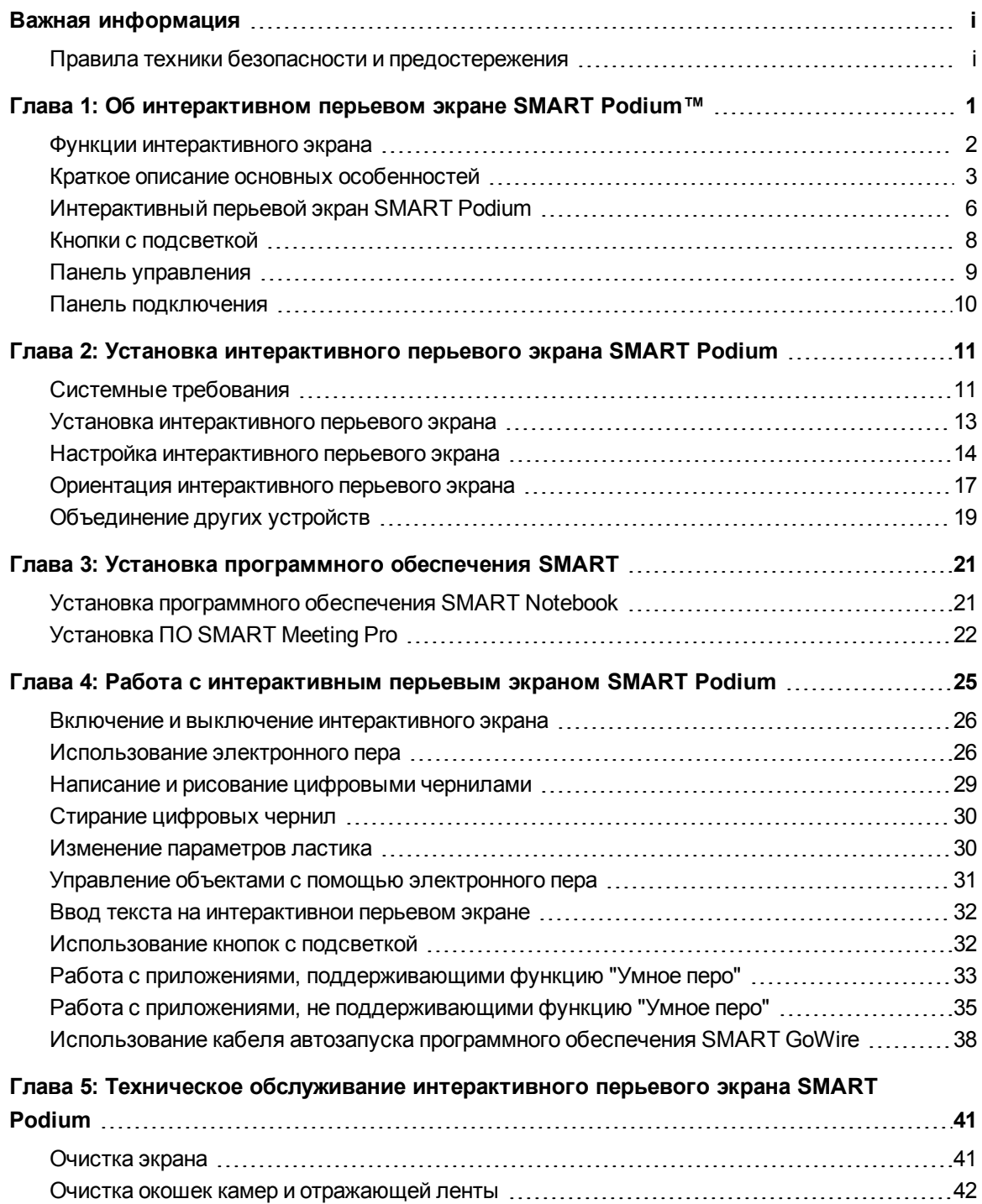

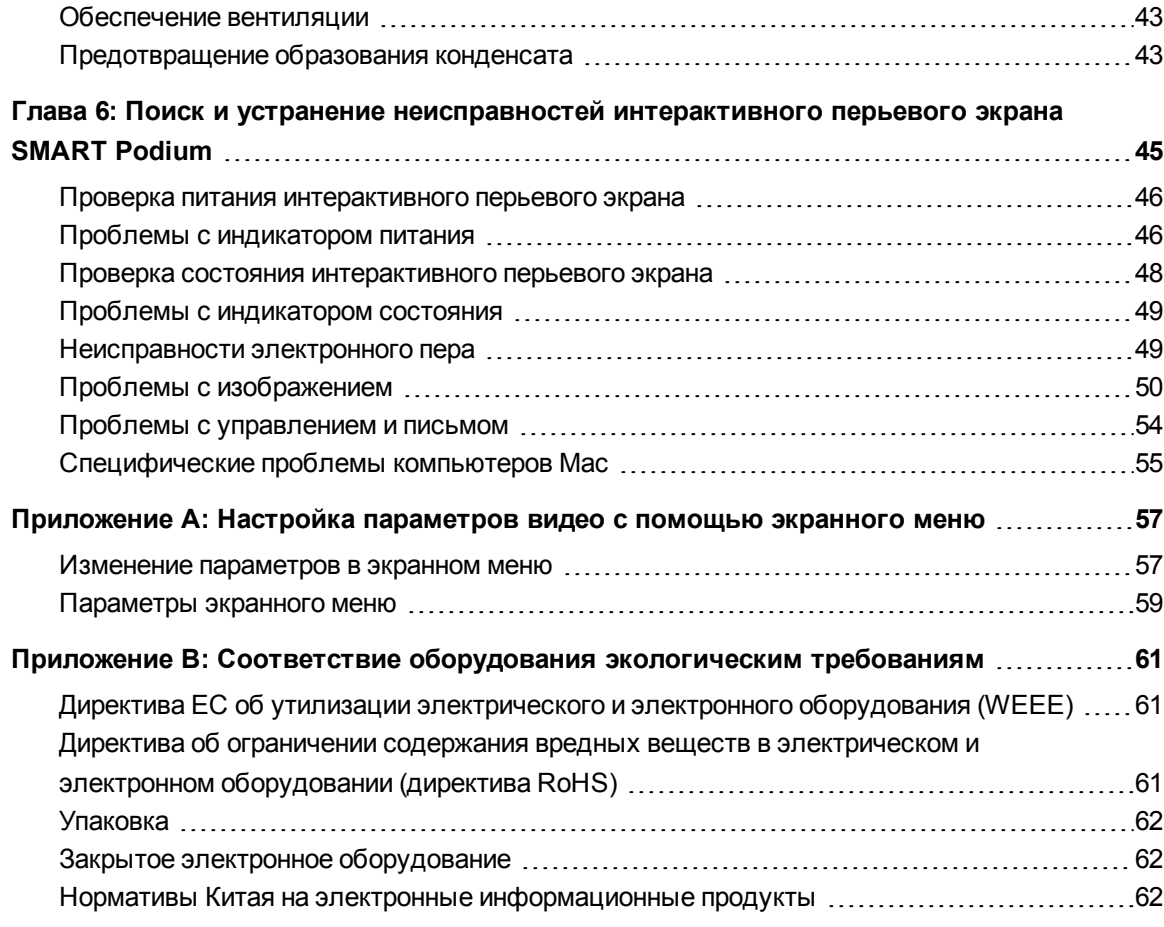

# Об интерактивном перьевом экране SMART Podium™ Глава 1

<span id="page-8-0"></span>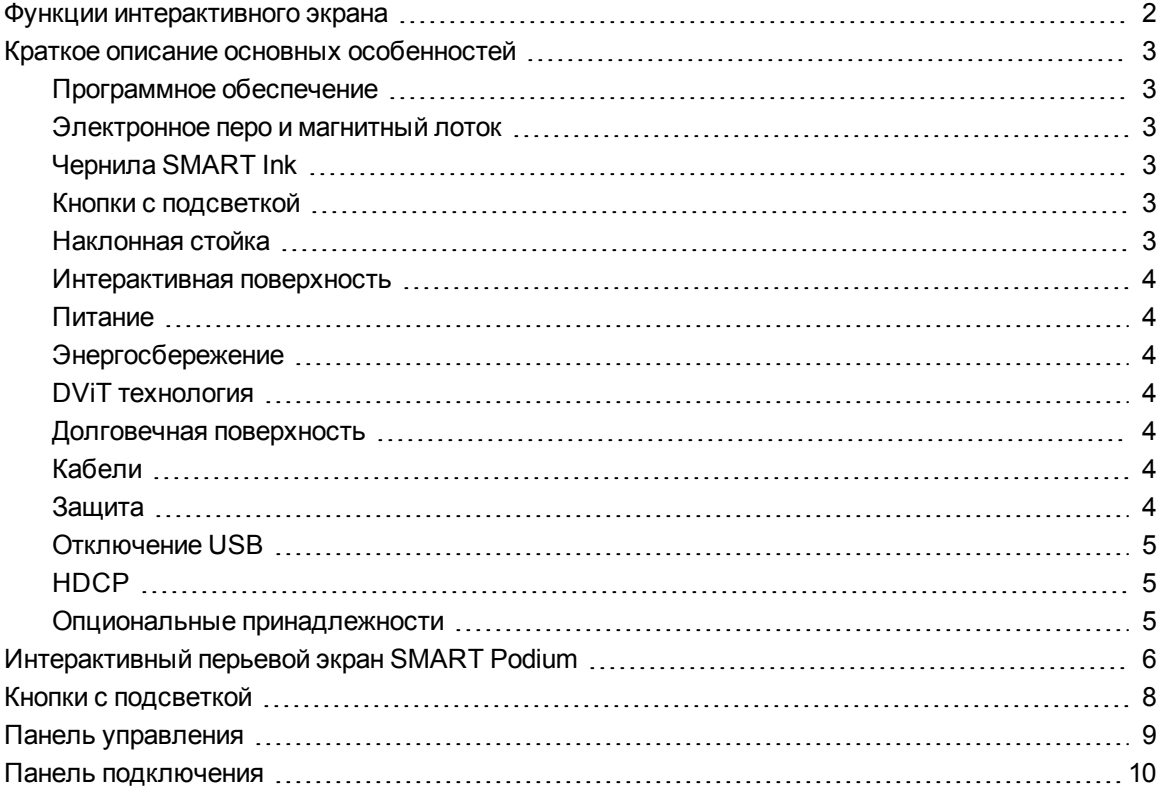

В данной главе описываются основные функции SMART Podium серии 500 и содержится вся необходимая информация о номерах деталей и аксессуарах.

### <span id="page-9-0"></span>Функции интерактивного экрана

Интерактивный экран SMART Podium™ серии 500 применяет технологию DViT на ЖК-экране. Эта технология позволяет выбирать объекты, писать и стирать на поверхности интерактивного экрана. Кроме того, она позволяет выполнять любые действия на компьютере простым касанием пера поверхности экрана: открывать и закрывать приложения, общаться с другими людьми, создавать новые документы или редактировать уже существующие, просматривать веб-сайты, играть, работать с видеороликами и многое другое.  $\sigma$ Помимо уже известных функций, присущих интерактивным экранам, SMART Podium серии 500 отличается подсветкой кнопок, магнитным

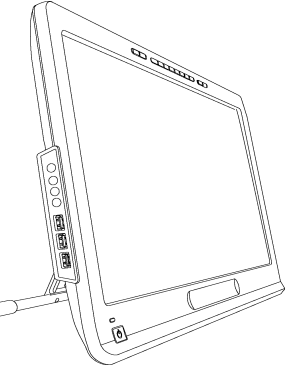

лотком для пера, наклонной стойкой и соответствием HDCP. Интерактивный экран взаимодействует с компьютером и драйверами продуктов SMART для обеспечения возможностей интерактивной работы с материалами на компьютере.

Кроме того, он может взаимодействовать с материалами других устройств, таких как документ-камеры, если эти устройства подключены к нему по USB. Подключив к интерактивному экрану проектор или второй монитор, можно визуально открыть доступ к своей работе и продолжить общение, находясь лицом к аудитории. Так как слушатели могут видеть все ваши действия с цифровыми материалами, можно спокойно писать на экране цифровыми чернилами SMART Ink™. После презентации свою работу можно будет сохранить непосредственно в одном из популярных приложений, например, в приложениях Microsoft® Office и AutoCAD, или в приложениях SMART, поставляемых вместе с интерактивным экраном.

Доступны следующие модели интерактивного экрана SMART Podium™ серии 500:

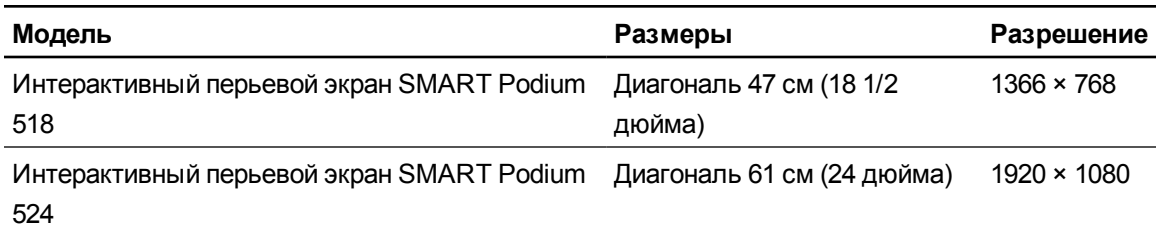

## <span id="page-10-0"></span>Краткое описание основных особенностей

Используйте следующие материалы для более подробного ознакомления с основными особенностями.

#### <span id="page-10-1"></span>Программное обеспечение

Интерактивный экран SMART Podium серии 500 поставляется либо с программным обеспечением для совместного обучения SMART Notebook™, либо с программным обеспечением SMART Meeting Pro™. Чтобы воспользоваться всеми возможностями интерактивного экрана, описанными в данном руководстве, перейдите на веб-сайт [smarttech.com/software](http://www.smarttech.com/software) и убедитесь, что на компьютере установлены последняя версия программного обеспечения SMART и Драйверы продуктов SMART. Кроме того, интерактивный экран SMART Podium серии 500 можно использовать вместе с кабелем автозапуска программного обеспечения SMART GoWire™ и ПО SMART Meeting Pro.

#### <span id="page-10-2"></span>Электронное перо и магнитный лоток

Управляйте компьютером и без проблем пишите поверх любого приложения на интерактивном экране с помощью эргономичного удобного электронного пера. Во время письма на экране с помощью Чернила SMART Ink можно не бояться задеть экран рукой, так как инструментом ввода в этом случае является перо. Поскольку электронное перо работает без батарей, вам не придется тратить время и деньги на замену батарей. После работы перо можно без проблем зафиксировать в магнитном лотке, и вы всегда будете знать, где его искать.

#### <span id="page-10-3"></span>Чернила SMART Ink

Чернила SMART Ink сглаживает отображение цифровых чернил, улучшая читаемость рукописного текста, вводимого в приложениях, видеороликах и на веб-сайтах.

#### <span id="page-10-4"></span>Кнопки с подсветкой

При помощи кнопок с подсветкой можно выбирать текущую функцию электронного пера и мгновенно запускать программы SMART. Кнопки на раме имеют внутреннюю подсветку, что упрощает их распознавание. После нажатия кнопки **"Цвет пера"**, **"Ластик"** или **"Выбор"** подсветка позволит определить активную кнопку.

#### <span id="page-10-5"></span>Наклонная стойка

Нажав на рычаг на стойке и скорректировав ее угол наклона, можно легко изменить высоту интерактивного экрана.

#### <span id="page-11-0"></span>Интерактивная поверхность

Интерактивный экран включает в себя жидкокристаллический дисплей и может использоваться в качестве устройства ввода или вывода данных, осуществляемого с помощью электронного пера. Родное соотношение сторон этого дисплея равно 16:9, но допускается свободное масштабирование с поддержкой соотношений 4:3 и 16:10.

#### <span id="page-11-1"></span>Питание

Интерактивный экран работает от одного блока питания постоянного тока 12 В, который включен в комплект поставки.

#### **П** ПРИМЕЧАНИЕ

<span id="page-11-2"></span>Интерактивный экран автоматически переключается на подходящее напряжение питания.

#### Энергосбережение

Интерактивный экран отвечает требованиям директив ассоциации стандартизации в области видеоэлектроники (VESA®) по энергосбережению.

### <span id="page-11-3"></span>DViT технология

Четыре цифровые камеры, по одной в каждом углу экрана, отслеживают положение пера при его перемещении по интерактивной поверхности.

#### <span id="page-11-4"></span>Долговечная поверхность

Интерактивная поверхность из закаленного стекла устойчива к царапинам и оптимизирована под проецирование изображения.

#### <span id="page-11-5"></span>Кабели

Подключите интерактивный экран к компьютеру с помощью входящих в комплект поставки кабелей. Дополнительная информация приведена в *SMART Podiumкратком руководстве по подключению* [\(smarttech.com/kb/170009\)](http://www.smarttech.com/kb/170009).

#### <span id="page-11-6"></span>Защита

Интерактивный экран снабжен защитным гнездом Kensington®, расположенным на задней панели экрана. Интерактивный экран можно пристегнуть тросом (не входит в комплект), чтобы защитить его от кражи.

### <span id="page-12-0"></span>Отключение USB

Можно механически отключить разъемы USB A, чтобы запретить пользователям открывать и сохранять файлы с USB-дисков, подключенных к этим разъемам. Дополнительная информация приведена в статье smarttech.com/kb/170004.

### О ОСТОРОЖНО!

Это следует сделать только в том случае, если отключение разъемов USB А выполняется навсегда. После отключения разъемов USB их нельзя будет включить вновь.

### <span id="page-12-1"></span>**HDCP**

<span id="page-12-2"></span>Интерактивный экран SMART Podium серии 500 соответствует требованиям HDCP 1.3.

### Опциональные принадлежности

За дополнительной информацией об опциональных принадлежностях обращайтесь к авторизованному реселлеру SMART.

# <span id="page-13-0"></span>Интерактивный перьевой экран SMART Podium

На рисунке ниже показаны компоненты интерактивного перьевого экрана.

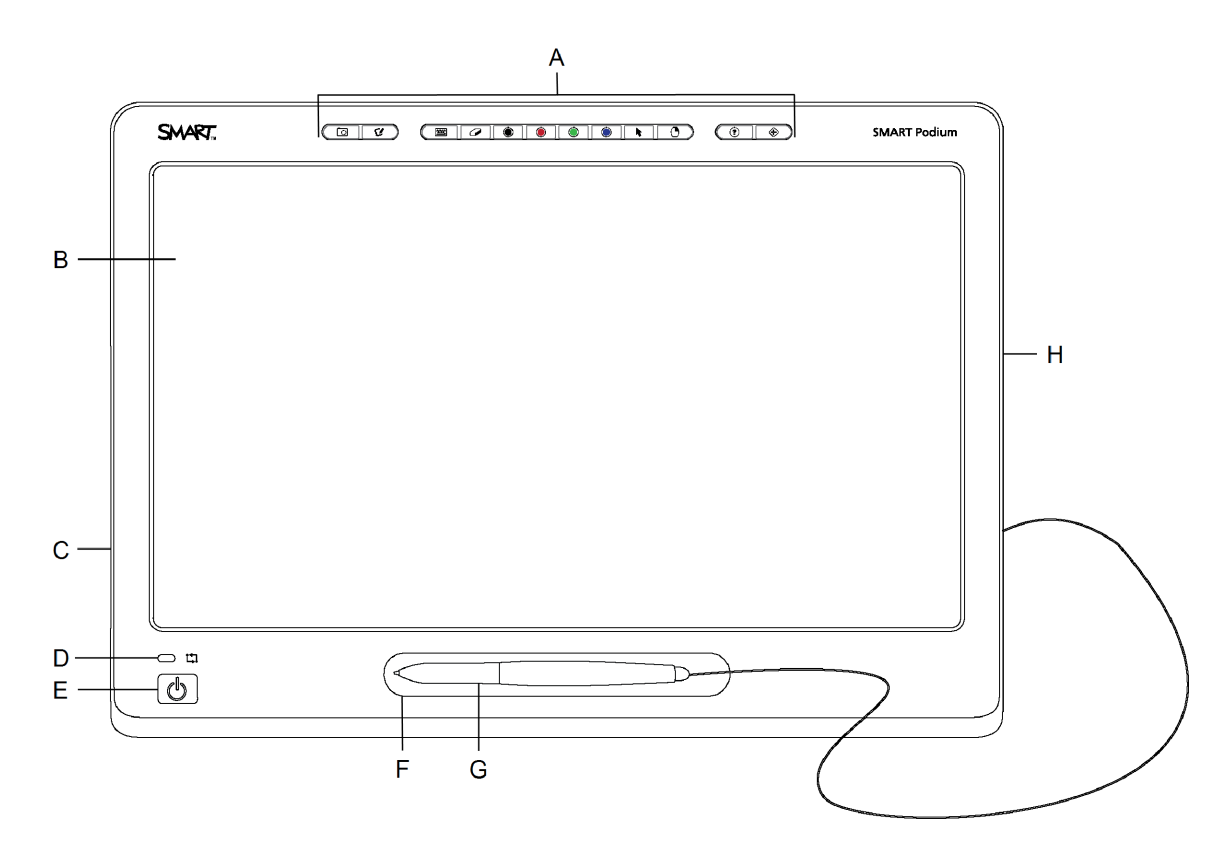

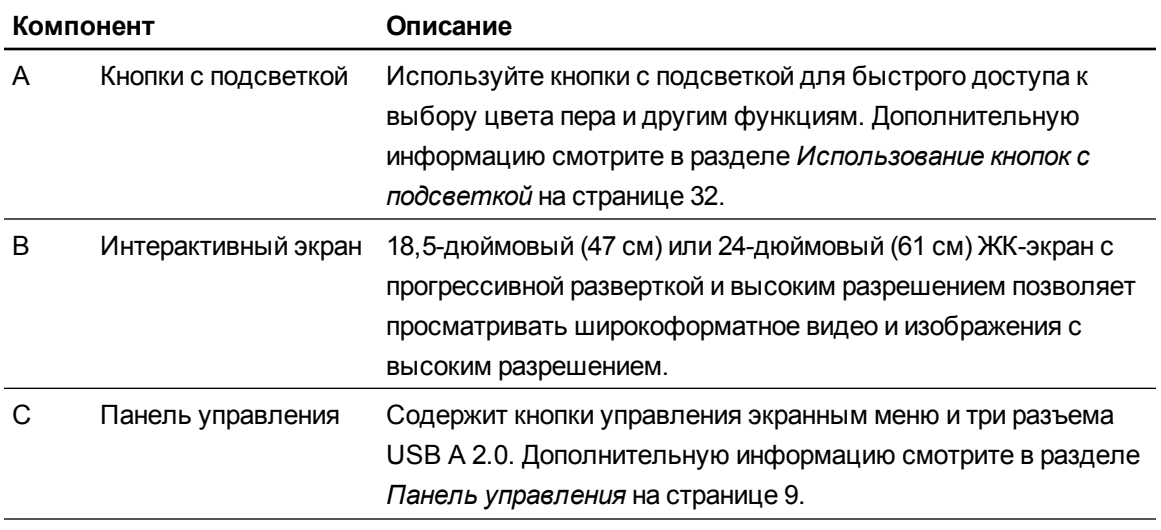

Об интерактивном перьевом экране SMART Podium

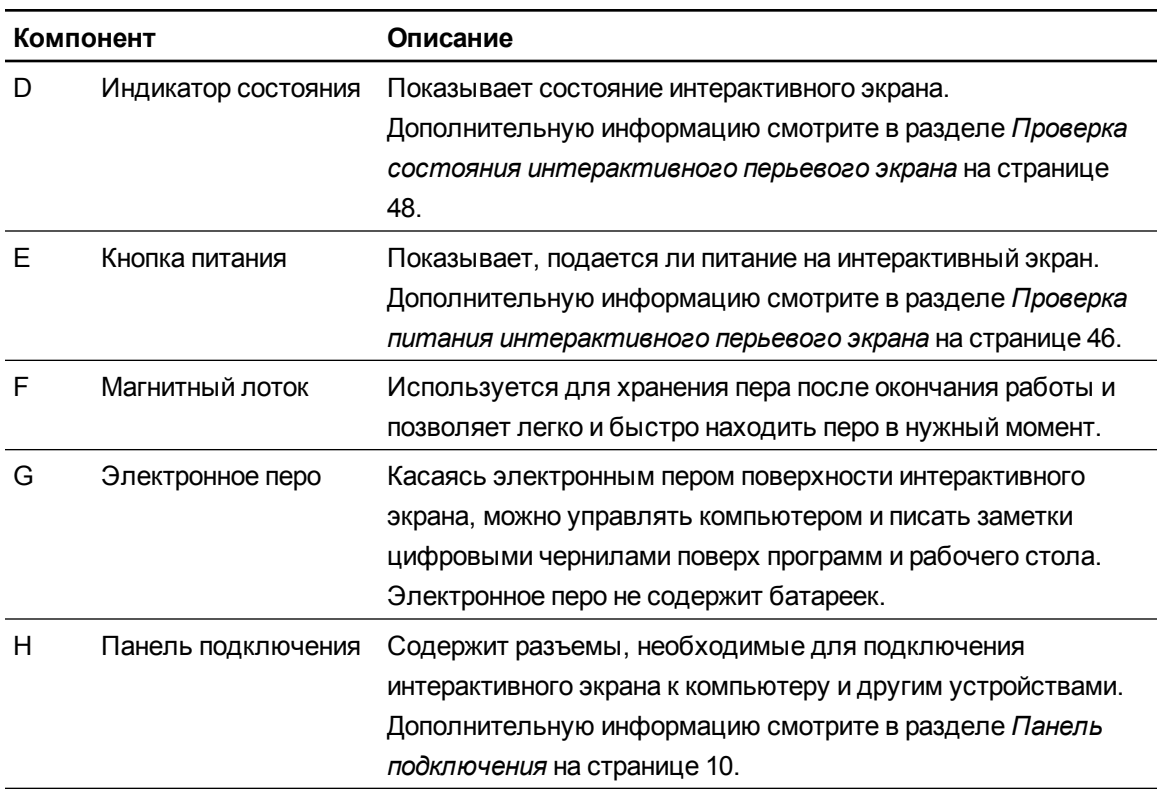

## <span id="page-15-0"></span>Кнопки с подсветкой

Для знакомства с кнопками, располагающимися в верхней части интерактивного экрана используйте следующий рисунок. Дополнительную информацию смотрите в разделе *[Использование](#page-39-1) [кнопок](#page-39-1) [с](#page-39-1) [подсветкой](#page-39-1)* [на](#page-39-1) [странице](#page-39-1) [32.](#page-39-1)

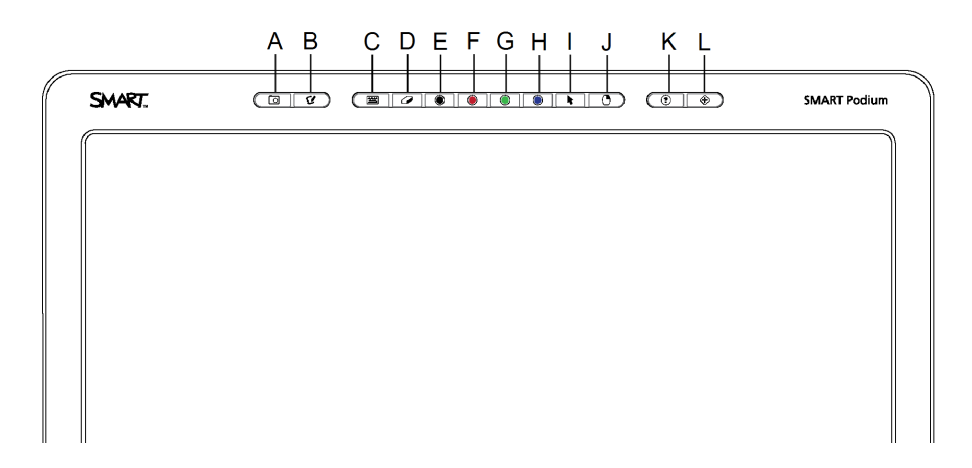

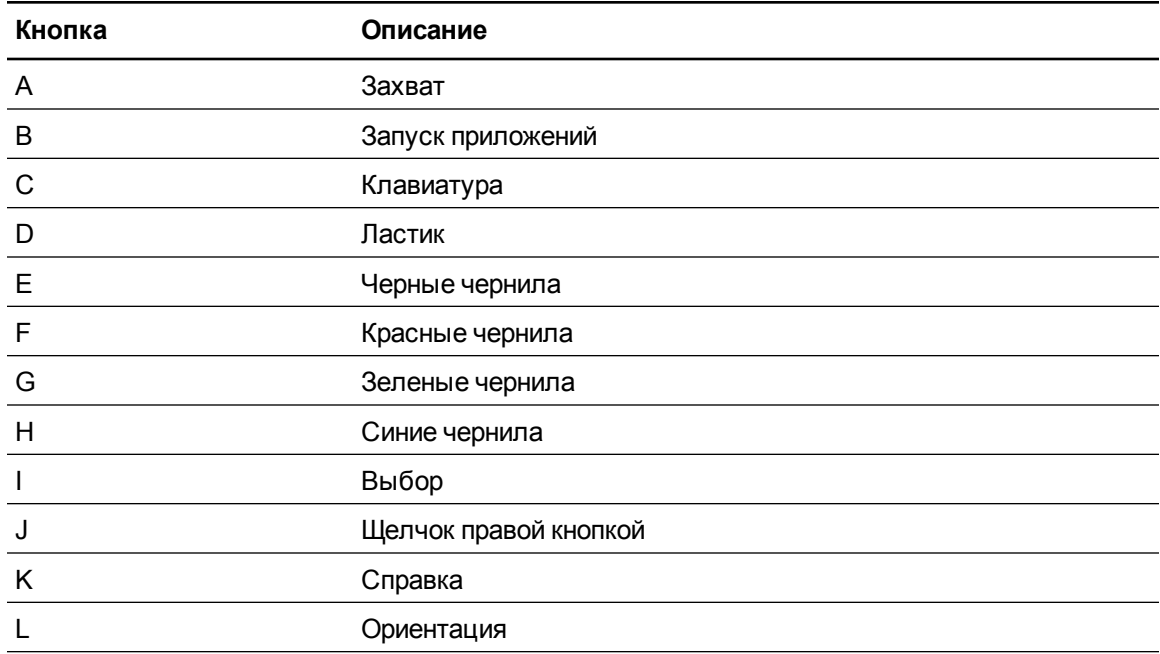

# <span id="page-16-0"></span>Панель управления

Используйте приведенный ниже рисунок для определения места расположения кнопок управления экранным меню и разъемов на левой стороне интерактивного перьевого экрана.

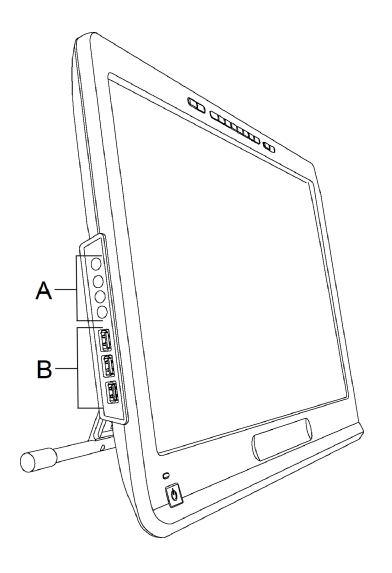

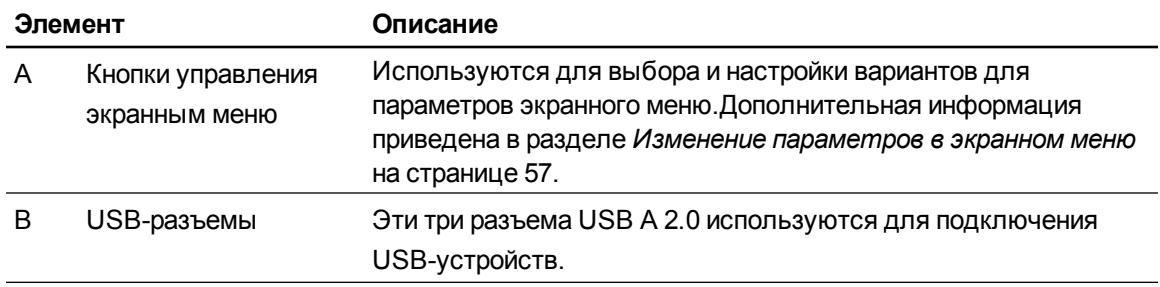

# <span id="page-17-0"></span>Панель подключения

Используйте приведенный ниже рисунок для определения местоположения разъемов на правой стороне интерактивного экрана.

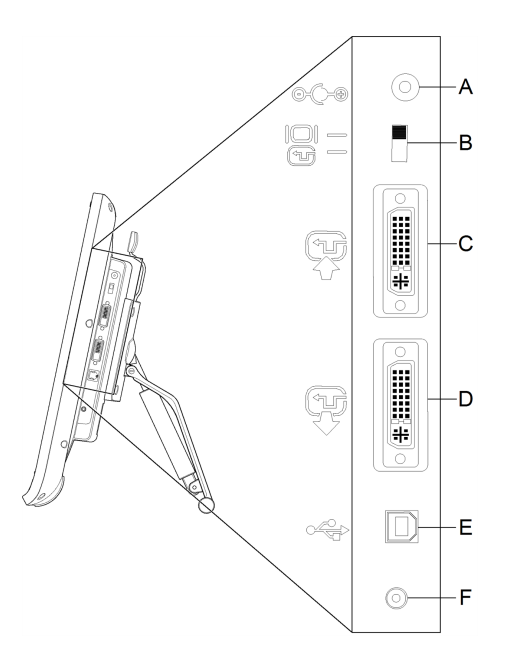

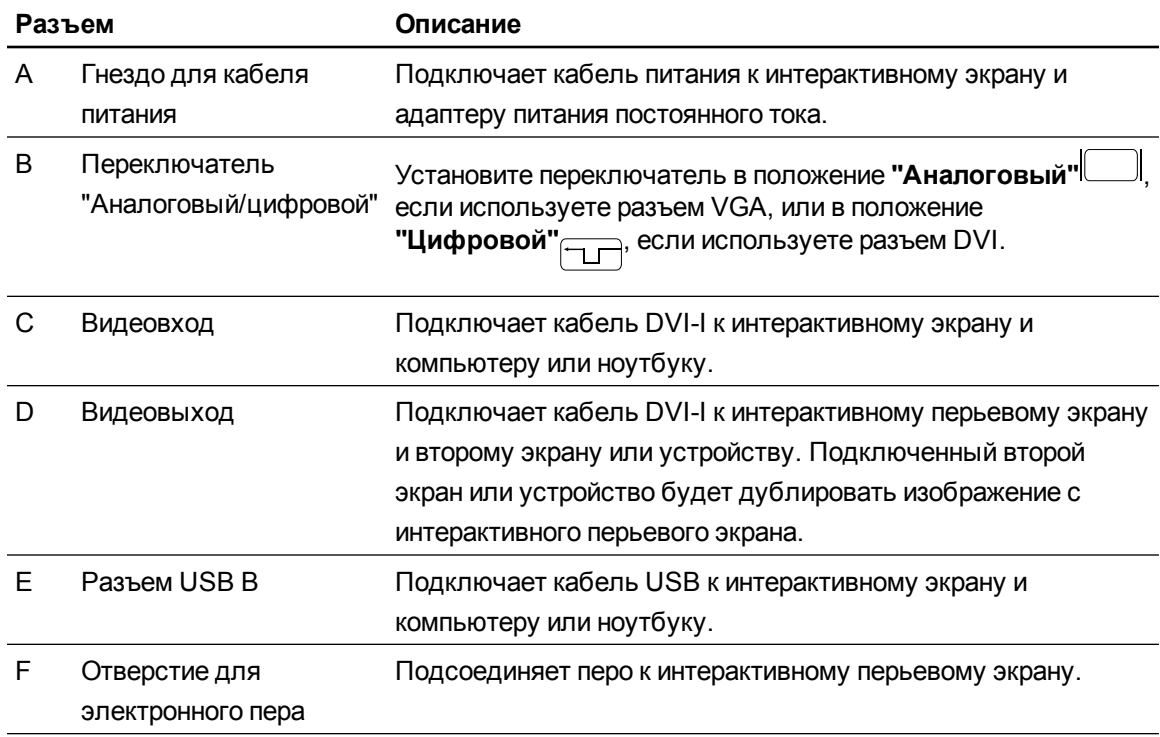

# <span id="page-18-0"></span>Глава 2 Установка интерактивного перьевого экрана SMART Podium

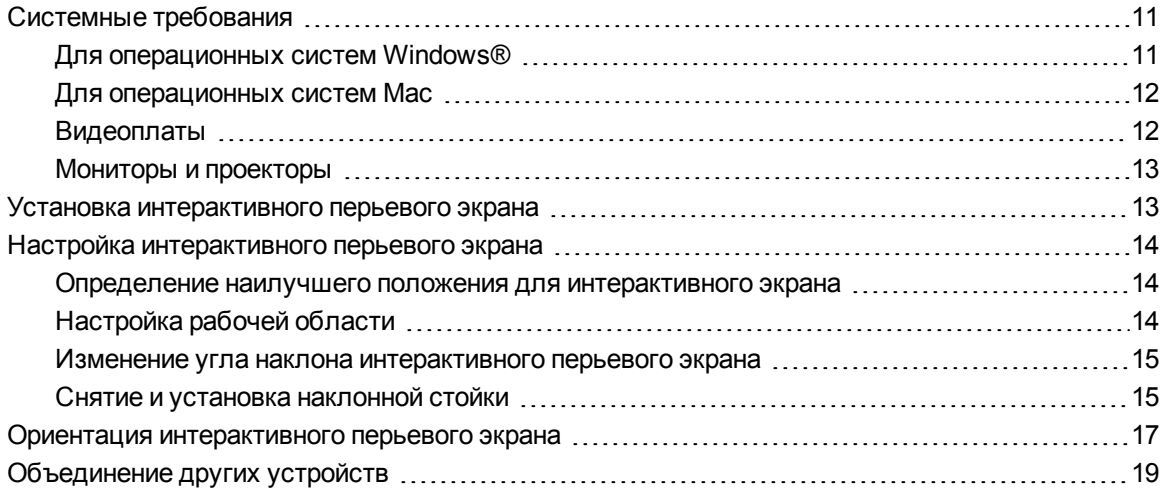

Данный раздел описывает дополнительные условия и замечания по установке интерактивного экрана.

## <span id="page-18-1"></span>Системные требования

Перед установкой интерактивного экрана SMART Podium 500 убедитесь, что компьютер удовлетворяет следующим требованиям.

### <span id="page-18-2"></span>Для операционных систем Windows®

• Операционная система Windows Vista®, Windows Vista 64-битная версия, Windows XP или Windows XP 64битная версия

Установка интерактивного перьевого экрана SMART Podium

- Видеовыход DVI или VGA
- <span id="page-19-0"></span>• Свободный разъем USB

#### Для операционных систем Mac

- Mac OS Операционная система Mac OS X версии 10.4 или выше
- Видеовыход DVI или VGA
- Свободный разъем USB

#### **П** ПРИМЕЧАНИЯ

- Необходим подходящий адаптер для подключения кабеля VGA в DVI-А или DVI-D в DVI-D.
- Конкретные требования к системе можно найти в комментариях разработчика ПО SMART Notebook или SMART Meeting Pro на веб-сайте [smarttech.com/downloads](http://www.smarttech.com/downloads).

#### <span id="page-19-1"></span>Видеоплаты

Интерактивный экран поддерживает цифровые (DVI) и аналоговые (VGA) видеосигналы. При замене видеоплаты выполните установку программного и аппаратного обеспечения новой видеоплаты прежде, чем подключать интерактивный экран. Если имеется другой совместимый с видеоплатой экран, его можно использовать для проверки работоспособности видеоплаты.

Несмотря на то, что интерактивный экран можно легко подключать как к разъему DVI, так и к разъему VGA, лучшее изображение достигается при использовании видеосигналов DVI. Если для экрана используются цифровой вход и цифровой выход, изображение не будет претерпевать никаких преобразований.

#### **ПРИМЕЧАНИЕ**

- Интерактивный экран не преобразует видеосигнал, а просто передает его в том виде, в каком он был получен. Цифровой вход будет давать цифровой выход, а аналоговый вход – аналоговый выход.
- В зависимости от возможностей видеоплаты и оперативной системы можно настраивать интерактивный экран в качестве дублирующего, расширяющего или независимого экрана. Дополнительная информация представлена в документации на используемую видеоплату.

### <span id="page-20-1"></span>Мониторы и проекторы

Интерактивный экран можно использовать как единственный экран или вместе с другим экраном. К видеовыходу интерактивного экрана можно подключать другие устройства, такие как проектор или монитор. В этом случае подключенное устройство будет дублировать изображение с интерактивного экрана. Перед подключением дополнительного устройства необходимо завершить установку интерактивного экрана.

### **П** ПРИМЕЧАНИЕ

Дополнительная информация о настройке компьютера и операционной системы для работы с несколькими мониторами приводится в документации оборудования и операционной системы.

## <span id="page-20-0"></span>Установка интерактивного перьевого экрана

Процесс установки интерактивного экрана описан в кратком руководстве по подключению, входящем в комплект поставки продукта.Кроме того, этот документ можно найти на веб-сайте службы поддержки SMART [smarttech.com/kb/170009.](http://www.smarttech.com/kb/170009)

После установки выполните ориентацию интерактивного экрана.Дополнительная информация приведена в разделе *[Ориентация](#page-24-0) [интерактивного](#page-24-0) [перьевого](#page-24-0) [экрана](#page-24-0)* [на](#page-24-0) [странице](#page-24-0) [17](#page-24-0).

### $\triangle$  ОСТОРОЖНО!

- Подключите интерактивный экран к компьютеру, видеоплата которого поддерживает частоту обновления 76 Гц. Если частота сигнала будет больше 76 Гц, на изображении могут появиться полосы (например, полосы на экране), или может создаться впечатление, что изображение мерцает или к нему применен эффект волны.
- Подключение к неподходящей видеоплате компьютера может привести к повреждению интерактивного экрана.

#### **ПРИМЕЧАНИЯ**

- В случае длительного отображения статичного изображения на экране в течение короткого периода может сохраняться остаточное изображение. Для предотвращения этого используйте заставки экрана или другие функции управления питанием.
- Для отображения материалов HDCP необходима видеоплата, совместимая с HDCP 1.3.

### <span id="page-21-0"></span>Настройка интерактивного перьевого экрана

Перед началом эксплуатации интерактивного экрана, убедитесь, что для него найдено наилучшее положение, угол наклона и рабочая область.

#### <span id="page-21-1"></span>Определение наилучшего положения для интерактивного экрана

Устанавливайте интерактивный экран в холодных и сухих помещениях с невысоким уровнем запыленности, влажности и задымленности. Эксплуатация интерактивного экрана должна осуществляться при температуре окружающей среды от +5∨dm;C до +35∨dm;C (от 41∨dm;F до 95∨dm;F) при относительной влажности воздуха от 20% до 80% (без конденсации). Хранение интерактивного экрана возможно при температуре окружающей среды от -10∨dm;C до +60∨dm;C (от 14∨dm;F до 140∨dm;F) при относительной влажности воздуха от 20% до 90% (без конденсации).

Учитывайте, что при работе интерактивный экран выделяет тепло. Для поддержания подходящей рабочей температуры не закрывайте и не блокируйте вентиляционные отверстия, расположенные на задней панели устройства. На функционирование интерактивного экрана также могут влиять и другие внешние факторы, например тепло, выделяемое системами управления или другим электронным оборудованием. Убедитесь, что обеспечена достаточная вентиляция устройства.

Установите драйверы продуктов SMART, используя мышь и клавиатуру компьютера, а затем установите интерактивный экран. Интерактивный экран не сможет работать без драйверов продуктов SMART. Кроме того, необходимо установить компьютер на расстоянии не более 5 м (16 футов) от устройства, либо используйте активный удлинитель USB. Это расстояние позволит избежать искажения сигналов, которое имеет место в случае использования длинных USB-кабелей. Видеокабель также должен соответствовать ограничениям на длину: запрещается использовать видеокабель RGB длиной более 15 м (50 футов).

### <span id="page-21-2"></span>Настройка рабочей области

Организуйте свое рабочее пространство таким образом, чтобы обеспечить удобство в работе. Расположите интерактивный экран и клавиатуру так, чтобы для доступа к ним не требовалось совершать лишних движений. Интерактивный экран и все остальные экраны должны располагаться так, чтобы на них было удобно смотреть без напряжения глаз.

Поскольку поверхность интерактивного экрана немного больше вашего рабочего стола, необходимо настроить высоту стула так, чтобы с устройством было удобно работать.

Кроме того, можно установить интерактивный экран на шарнирные рычаги и стойки сторонних производителей, отвечающие спецификации VESA 100 на стойки для экранов.

### <span id="page-22-0"></span>Изменение угла наклона интерактивного перьевого экрана

Корректируя положение стойки, можно изменять угол наклона и высоту интерактивного экрана. Для уменьшения бликов следует использовать поставляемую с устройством наклонную стойку, с помощью которой можно менять угол наклона интерактивного экрана.

### **T** ПРИМЕЧАНИЕ

Более подробная информация о снятии стойки приводится в разделе Снятие и установка наклонной стойки выше.

#### Изменение высоты интерактивного экрана

- 1. Возьмитесь за верхнюю часть интерактивного экрана и нажмите пальцами на рычаг, расположенный в верхней части стойки.
- 2. Опустите экран вниз или поднимите его наверх, чтобы отрегулировать угол наклона.

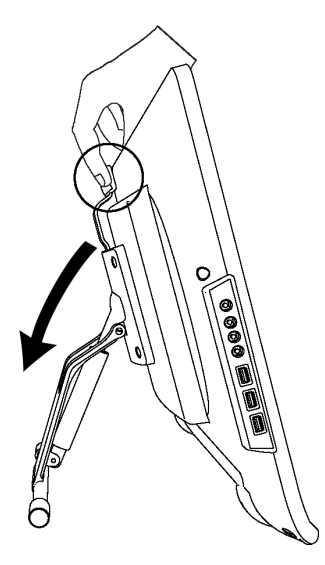

### <span id="page-22-1"></span>Снятие и установка наклонной стойки

При необходимости интерактивный экран можно снять со стойки.

### OCTOPOWHO!

- Аккуратно положите интерактивный перьевой экран, чтобы не повредить кнопки.
- Не помещайте интерактивный перьевой экран на поверхность, которая может загрязнить, поцарапать или повредить экран.

#### Снятие наклонной стойки

- 1. Положите интерактивный перьевой экран на плоскую поверхность лицевой стороной вниз.
- 2. Открутите и уберите четыре винта, которые прикрепляют стойку VESA к интерактивному экрану, затем снимите стойку.

#### Установка наклонной стойки

- 1. Положите интерактивный перьевой экран на плоскую поверхность лицевой стороной вниз.
- 2. Положите стойку на заднюю панель интерактивного экрана так, чтобы рычаг указывал на верхнюю часть экрана.
- 3. Установите стойку таким образом, чтобы четыре отверстия стойки совпадали с четырьмя отверстиями, расположенными на задней панели интерактивного перьевого экрана.
- 4. Вставьте в отверстия стойки VESA четыре винта и закрутите их.

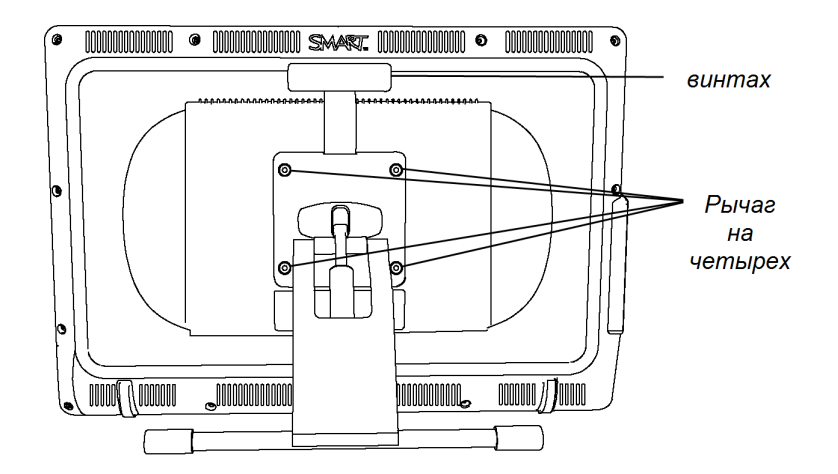

# <span id="page-24-0"></span>Ориентация интерактивного перьевого экрана

Если точка касания пера определяется неверно (при написании чернила появляются на расстоянии от реальной точки контакта), необходимо ориентировать интерактивный экран.

#### g **Ориентация интерактивного экрана**

1. Нажмите кнопку **"Ориентация"** , расположенную справа на панели кнопок с подсветкой, в верхней части интерактивного экрана.

#### **П** ПРИМЕЧАНИЕ

Если интерактивный экран используется как второй монитор, необходимо нажать пробел для перемещения окна ориентации на интерактивный экран.

#### **Г Л А В А 2**

Установка интерактивного перьевого экрана SMART Podium

2. Как только на экране появится траектория, нажмите электронным пером в начальной ее точке, а затем нарисуйте весь путь до конечной точки траектории.

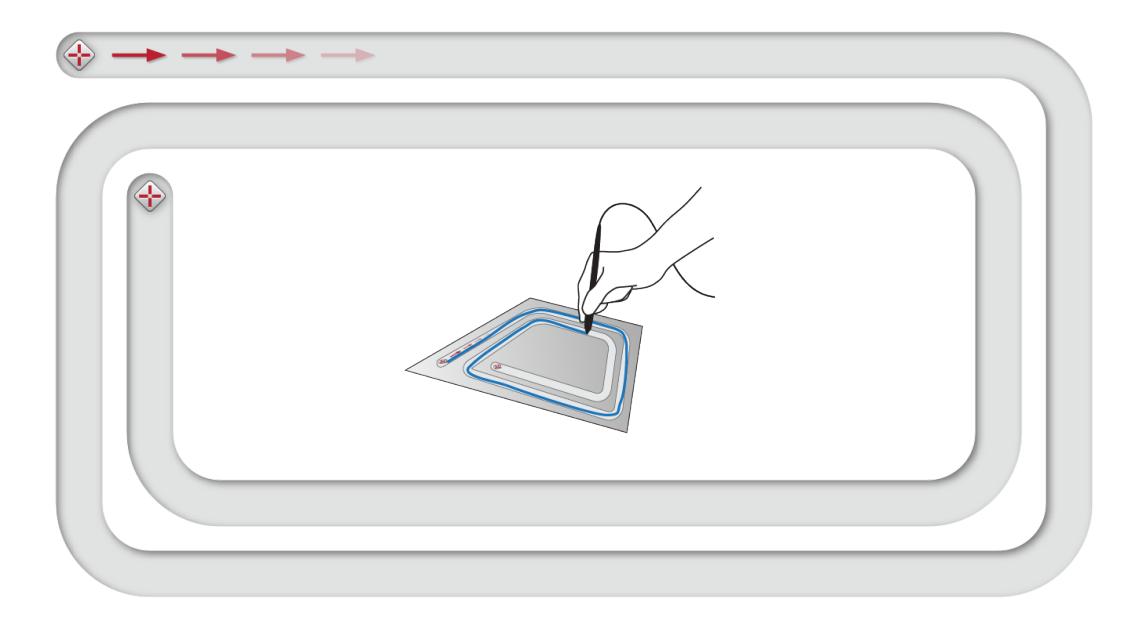

### **ВАЖНАЯ ИНФОРМАЦИЯ!**

В процессе написания не касайтесь экрана рукой или ладонью, так как это может помешать процессу ориентации.

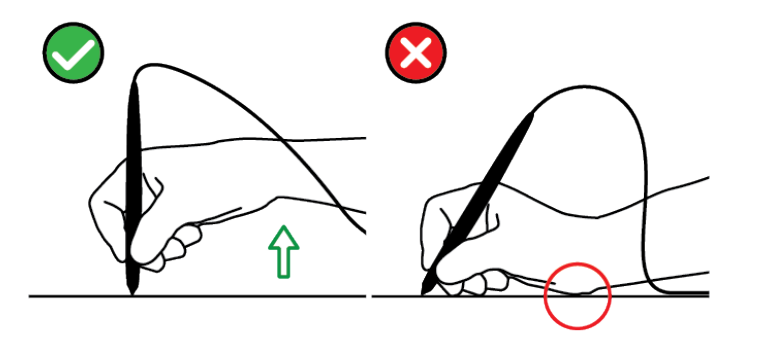

3. Как только перо достигнет конечной точки траектории, уберите его с поверхности экрана. Отроется экран ориентации, на котором будет отображаться мишень  $\langle \cdot \rangle$ .

Установка интерактивного перьевого экрана SMART Podium

4. Коснитесь центра мишени электронным пером.

#### **Q** СОВЕТЫ

- o Для точной ориентации нажмите пером на экране рядом с первой мишенью. Плавно переместите перо по экрану до центра мишени. Ненадолго зафиксируйте перо в центре мишени, а затем уберите с экрана. Повторите описанные действия для всех мишеней.
- o Можно повторно выполнить ориентацию мишени, нажав кнопку **"Ориентация"** на панели кнопок с подсветкой или клавишу со стрелкой влево на клавиатуре.
- o Для закрытия окна ориентации без завершения процедуры ориентации нажмите клавишу ESC на клавиатуре. В противном случае экран ориентации закроется после того, как вы коснетесь последней мишени.
- 5. Уберите перо с поверхности интерактивного экрана.

#### **ПРИМЕЧАНИЕ**

Компьютер регистрирует точку на интерактивном дисплее, в которой маркер был убран от экрана.

Мишень переместится к следующей точке ориентации.

6. Повторите шаги 4 и 5 для всех остальных мишеней.

Окно ориентации закроется.

## <span id="page-26-0"></span>Объединение других устройств

К интерактивному экрану можно подключать другие устройства, такие как проектор, монитор или интерактивная доска SMART Board™. При таком подключении изображение с интерактивного экрана будет автоматически дублироваться на другом экране. В случае подключения проектора или монитора видеосигналы компьютера будут автоматически передаваться на этот проектор или монитор. Другие параметры интеграции доступны в случае усиления видеосигнала.

### **П** ПРИМЕЧАНИЕ

Для экрана подключенного компьютера следует установить разрешение, поддерживаемое проектором.

#### Подключение проектора или монитора

При использовании DVI подключите второй видеокабель DVI в DVI (не входит в комплект поставки) к разъему "Видеовыход" интерактивного экрана и к разъему DVI-D или видеовходу DVI-I на другом устройстве.

ИЛИ

При использовании VGA подключите второй видеокабель VGA в DVI-А (не входит в комплект поставки) к разъему "Видеовыход" интерактивного экрана и к видеовходу VGA на другом устройстве.

#### **П** ПРИМЕЧАНИЯ

- Дополнительная информация о подключении устройства приводится в инструкции устройства.
- Если необходимо использовать видеокабель длиной более 15 м (50 футов), видеосигнал должен быть усилен при помощи усилителя-распределителя видеосигналов. Для отображения материалов HDCP необходим усилитель, совместимый с HDCP 1.3.

# <span id="page-28-0"></span>Установка программного обеспечения SMART Глава 3

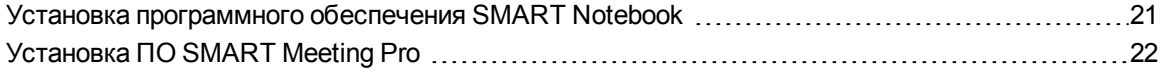

Для работы с интерактивным экраном необходимо предварительно установить ПО SMART на подключенном к этому экрану компьютере.

ПО SMART включает в себя:

- Драйверы продуктов SMART, которые позволяют использовать цифровые чернила
- **ПО SMART Notebook**

ИЛИ

ПО SMART Meeting Pro

### **П** ПРИМЕЧАНИЕ

На переносных компьютерах, которые планируется подключать к интерактивному экрану только время от времени, можно не устанавливать ПО SMART, а использовать кабель автозапуска программного обеспечения SMART GoWire (дополнительная информация приведена в разделе *[Использование](#page-45-0) [кабеля](#page-45-0) [автозапуска](#page-45-0) [программного](#page-45-0) [обеспечения](#page-45-0) [SMART GoWire](#page-45-0)* [на](#page-45-0) [странице](#page-45-0) [38\)](#page-45-0).

## <span id="page-28-1"></span>Установка программного обеспечения SMART Notebook

DVD-диск с ПО SMART Notebook содержит два компонента в одной установке:

- Драйверы продуктов SMART
- Программное обеспечение SMART Notebook

Конкретные требования к системе можно найти в комментариях разработчика ПО SMART Notebook на веб-сайте smarttech.com/downloads.

#### **G** ВАЖНАЯ ИНФОРМАЦИЯ!

- На время установки ПО SMART компьютер необходимо подключить к Интернету, это позволит автоматически загрузить код активации программного обеспечения и доступные обновления.
- Зарегистрируйте программное обеспечение, чтобы получить ключ для активации. Без ключа продукта ПО SMART Notebook можно использовать только в течение 30 дней.

| Для установки SMART Notebook и драйверов продуктов SMART выполните следующие действия:

1. Вставьте прилагаемый DVD-диск в привод для DVD-дисков на компьютере.

Появится мастер установки программного обеспечения.

2. Следуйте инструкциям на экране, и при появлении запроса введите ключ активации продукта.

#### **T ПРИМЕЧАНИЕ**

Интерактивный экран необходимо зарегистрировать в режиме онлайн и ввести его серийный номер, указанный в средней части наклейки, располагающейся на задней панели экрана. Наклейку с серийным номером можно найти в следующих местах:

- внизу по центру задней панели интерактивного перьевого экрана
- внизу по правую сторону задней панели интерактивного перьевого экрана
- 3. Нажмите на значок **SMART ©** в области уведомлений (ОС Windows) или на рабочем столе (ОС Мас) и выберите "Проверить наличие обновлений".

Появится окно "Обновление продуктов SMART".

4. Следуйте инструкциям на экране, чтобы установить или обновить ПО SMART Notebook и драйверы продуктов SMART до последней версии.

## <span id="page-29-0"></span>Установка ПО SMART Meeting Pro

Кабель автозапуска SMART GoWire™ включает в себя заранее установленные и активированные версии драйверов продуктов SMART и ПО SMART Meeting Pro. Дополнительные сведения см. в разделе Использование кабеля автозапуска программного обеспечения SMART GoWire на странице 38

Кабель автозапуска SMART GoWire™ также содержит ключ продукта для одной активации ПО SMART Meeting Pro на компьютере. Файл для загрузки SMART Meeting Pro содержит два компонента в одной установке:

- Драйверы продуктов SMART
- ПО SMART Meeting Pro

Это программное обеспечение работает только на компьютерах с ОС Windows.Конкретные требования к системе можно найти в комментариях разработчика ПО SMART Meeting Pro на веб-сайте [smarttech.com/downloads](http://www.smarttech.com/downloads).

#### $\bullet$  ВАЖНАЯ ИНФОРМАЦИЯ!

Без активации программное обеспечение можно использовать только в течение 30 дней.

#### g **Для загрузки SMART Meeting Pro и драйверов продуктов SMART**

выполните следующие действия:

- 1. Пройдите по ссылке [www.smarttech.com/downloads](http://www.smarttech.com/downloads).
- 2. Прокрутите список до SMART Meeting Pro, нажмите *"Выбрать версию"*", а затем выберите последнюю версию ПО SMART Meeting Pro.
- 3. Нажмите кнопку **"Загрузить"**.
- 4. Сохраните исполняемый файл на рабочем столе, следуя инструкциям на экране.
- g **Для установки SMART Meeting Pro и драйверов продуктов SMART выполните следующие действия:**
	- 1. Дважды щелкните по исполняемому файлу.
	- 2. Следуйте инструкциям на экране, и при появлении запроса введите ключ активации продукта.

#### **ПРИМЕЧАНИЕ**

Интерактивный экран необходимо зарегистрировать в режиме онлайн и ввести его серийный номер, указанный в средней части наклейки, располагающейся на задней панели экрана. Наклейку с серийным номером можно найти в следующих местах:

- o внизу по центру задней панели интерактивного перьевого экрана
- o внизу по правую сторону задней панели интерактивного перьевого экрана

3. Щелкните по значку **SMART Meeting Pro<sup>pt</sup> в области уведомлений и выберите** "Проверить наличие обновлений".

Появится окно "Обновление продуктов SMART".

4. Следуйте инструкциям на экране, чтобы установить или обновить ПО SMART Meeting Pro и драйверы продуктов SMART до последней версии.

# <span id="page-32-0"></span>Работа с интерактивным перьевым экраном SMART Podium Глава 4

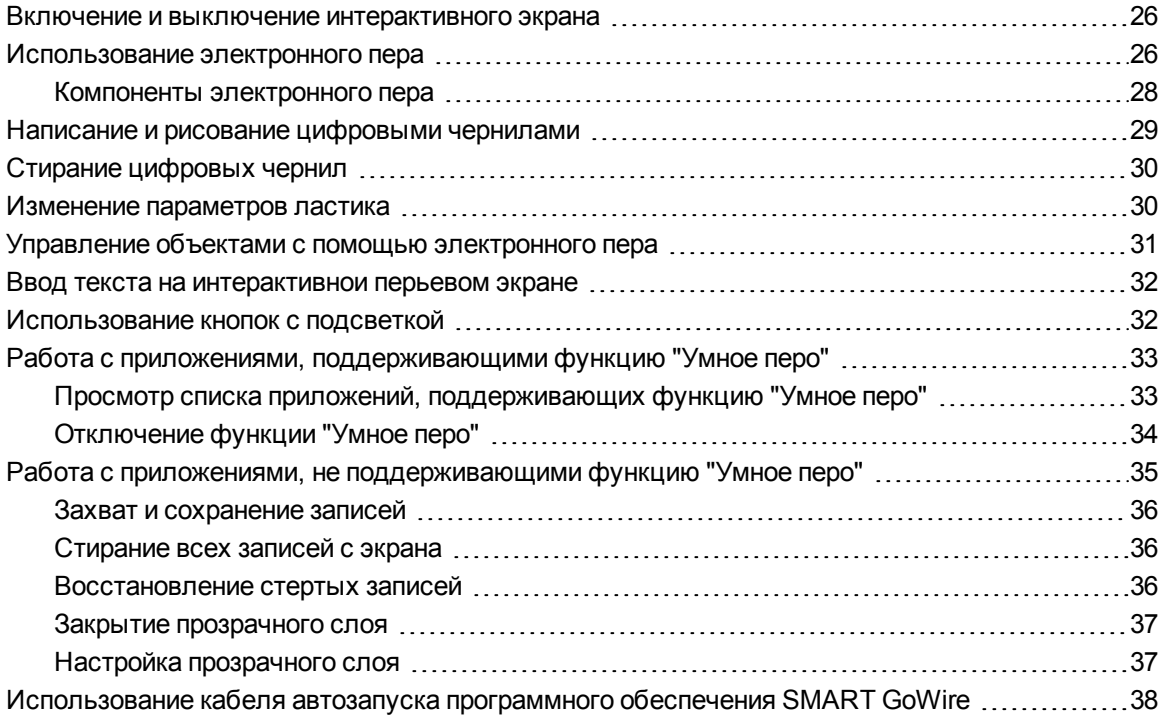

Данный раздел описывает основные операции интерактивного экрана, такие как письмо и стирание цифровых записей, а также работу с приложениями, поддерживающими функцию "Умное перо".

## <span id="page-33-0"></span>Включение и выключение интерактивного экрана

Выполняйте включение и выключение интерактивного экрана в соответствии со следующими инструкциями.

#### g **Включение интерактивного экрана**

Нажмите кнопку **"Питание"**, расположенную в левой части передней панели интерактивного экрана.

#### **П** ПРИМЕЧАНИЯ

- Если индикатор питания на передней панели устройства не горит, интерактивный экран не подключен.
- В случае отсутствия видеосигнала в течение 1 минуты интерактивный экран автоматически выключится.

g **Выключение интерактивного экрана**

Нажмите кнопку **"Питание"** , расположенную в левой части передней панели интерактивного экрана.

### <span id="page-33-1"></span>Использование электронного пера

С помощью электронного пера можно выбирать, управлять, перемещать элементы и объекты на экране и управлять ими. Кроме того, можно писать и рисовать на экране цифровыми чернилами.

Электронное перо для интерактивного экрана не содержит батареек и имеет эргономичную и удобную форму. Держите электронное перо таким же образом, как если бы это была обычная ручка или карандаш. При работе с интерактивным экраном можно слегка опираться рукой на экран, как это происходит при письме ручкой на бумаге. Кроме того, перо можно наклонять в любую сторону, чтобы добиться максимального удобства в использовании.

#### **В А Ж Н А Я И Н ФОР М А Ц И Я !**

Писать заметки поверх рабочего стола и приложений можно только в том случае, если на компьютере запущены Драйверы продуктов SMART. Если в области уведомлений Windows или в доке Мас отображается значок В или Ев, значит на компьютере не запущены Драйверы продуктов SMART либо продукт подключен неверно.

### **O** COBETH

- Если перо не используется, положите его в специальный магнитный лоток, расположенный на передней панели интерактивного экрана.
- Для того чтобы сделать презентацию интерактивной и динамичной, можно использовать ПО SMART Notebook или ПО SMART Meeting Pro. Дополнительная информация возможностях, предоставляемых программным обеспечением SMART Notebook и SMART Meeting Pro, приведена в интерактивной справке для ПО SMART Notebook.

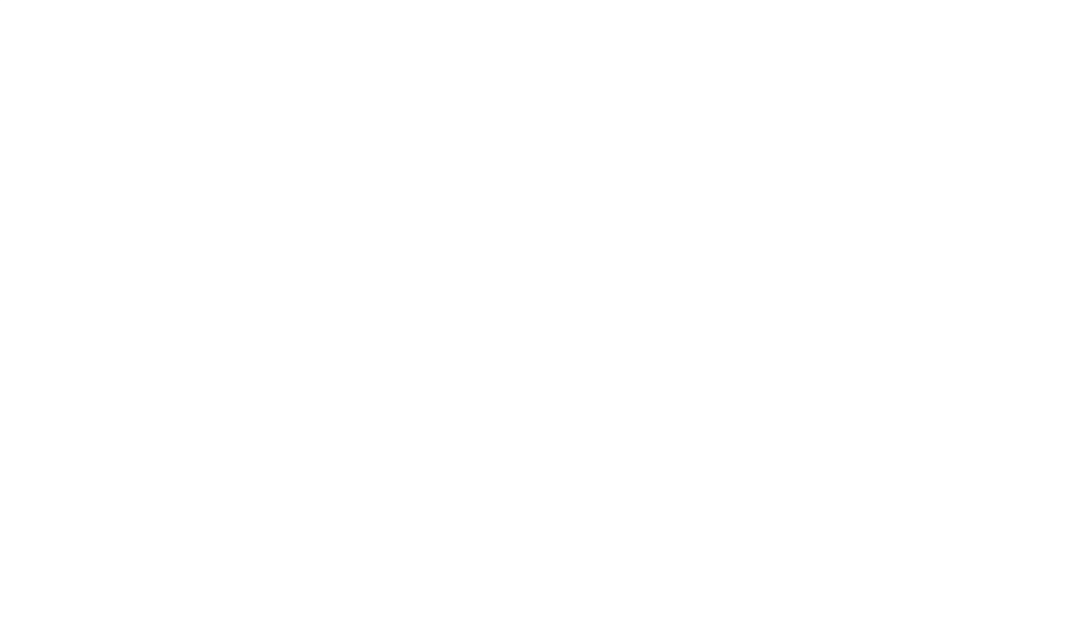

### <span id="page-35-0"></span>Компоненты электронного пера

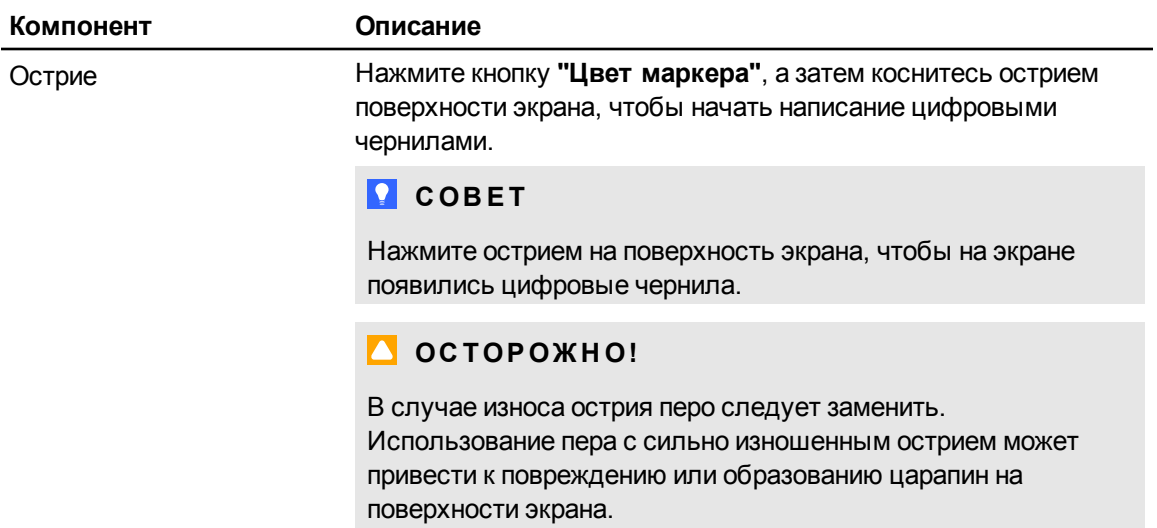
# Написание и рисование цифровыми

## чернилами

С помощью электронного пера можно писать или рисовать цифровыми чернилами поверх ПО SMART Notebook, ПО SMART Meeting Pro и других программ.

#### g **Написание или рисование цифровыми чернилами**

- 1. Возьмите электронное перо.
- 2. Нажмите одну из кнопок **"Цвет маркера"**, которые расположены на панели кнопок с подсветкой.

На экране появится прозрачный слой (называемый также слой чернил) в виде рамки вокруг экрана.

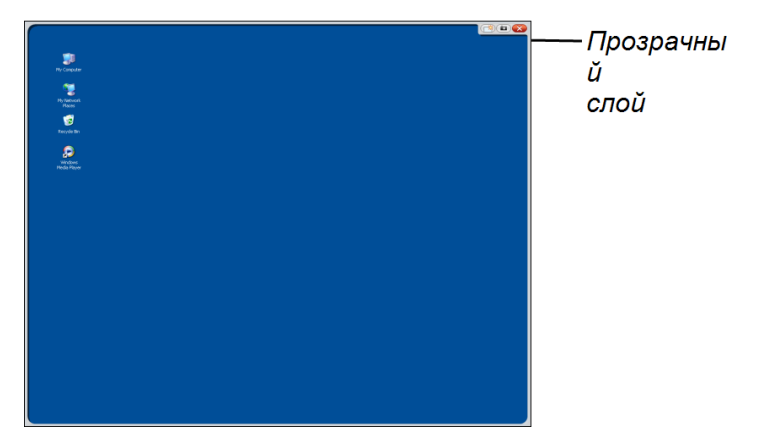

3. Напишите или нарисуйте что-нибудь на этом прозрачном слое, чтобы поверх рабочего стола или других программ, не поддерживающих функцию "Умное перо", появились записи.

### **ПРИМЕЧАНИЕ**

Дополнительные сведения об использовании прозрачного слоя приведены в разделе *[Работа](#page-42-0) [с](#page-42-0) [приложениями,](#page-42-0) [не](#page-42-0) [поддерживающими](#page-42-0) [функцию](#page-42-0) ["Умное](#page-42-0) [перо"](#page-42-0)* [на](#page-42-0) [странице](#page-42-0) [35](#page-42-0).

# Стирание цифровых чернил

С помощью электронного пера можно стереть цифровые чернила.

#### g **Стирание цифровых чернил**

- 1. Нажмите кнопку **"Ластик"** , расположенную на панели кнопок с подсветкой.
- 2. Возьмите электронное перо, приложите его к экрану, а затем проведите им по цифровым чернилам, которые нужно стереть.

# Изменение параметров ластика

Размер ластика по умолчанию можно изменить, чтобы уменьшить или увеличить размер стираемой области.

#### g **Изменение параметров ластика**

1. Нажмите значок **"ПО SMART"** в области уведомлений (компьютеры Windows) или в доке (компьютеры Mac) и выберите **"Панель управления"**.

ИЛИ

Нажмите на значок **SMART Meeting Pro** в области уведомлений, затем выберите **"Панель управления"**.

На экране появится панель управления SMART.

- 2. Нажмите **"Параметры оборудования SMART"**.
- 3. Выберите из выпадающего списка **"Параметры пера и кнопки"**.
- 4. Нажмите кнопку **"Параметры ластика"**.
- 5. Выберите размер ластика.
- 6. Для сохранения параметров нажмите **OK**.
- 7. Нажмите **OK**. Панель управления закроется.

# Управление объектами с помощью электронного пера

Объекты включают значки, кнопки, ссылки и другие компоненты приложений, появляющиеся на экране. Вы можете управлять этими объектами, касаясь интерактивного экрана пером так, как описано ниже.

#### g **Выделение объекта**

Нажмите кнопку "Выбор"  $\blacktriangledown$  на панели кнопок с подсветкой, а затем нажмите пером на экране, чтобы выделить объект.

#### **ПРИМЕЧАНИЯ**

- Это движение пером означает обычный щелчок левой кнопкой мыши.
- Этот жест пером запускает программы, если операционная система настроена на запуск приложений одним щелчком мыши.

#### g **Двойной щелчок на объекте**

Нажмите кнопку "Выбор"  $\blacktriangledown$  на панели кнопок с подсветкой, а затем быстро нажмите пером на объекте два раза.

### **С** СОВЕТ

Эту процедуру можно использовать для запуска приложений, если операционная система настроена на запуск приложений по двойному щелчку мыши.

### g **Щелчок правой кнопкой или сочетание нажатия клавиши Control и щелчка кнопкой мыши на объекте**

Нажмите кнопку **"Щелчок правой кнопкой"** на панели кнопок с подсветкой, а затем нажмите пером на экране один раз.

Появится контекстное меню.

#### g **Перемещение объекта**

- 1. Нажмите электронным пером на объекте, который хотите переместить.
- 2. Не отпуская перо с объекта, медленно перемещайте его.

Работа с интерактивнымперьевымэкраномSMART Podium

3. При достижении нужной позиции уберите перо с поверхности.

# Ввод текста на интерактивнои перьевом экране

В текстовые поля на интерактивном экране текст можно вводить с помощью экранной или проводной клавиатуры.

#### g **Ввод текста с экранной клавиатуры**

- 1. Выберите область, куда хотите вставить текст.
- 2. Нажмите кнопку **"Клавиатура"** , расположенную на панели кнопок с подсветкой. Появится экранная клавиатура.
- 3. Введите нужный текст, касаясь клавиш экранной клавиатуры электронным пером.

# Использование кнопок с подсветкой

Нажмите следующие кнопки с подсветкой, чтобы выполнить соответствующие действия.

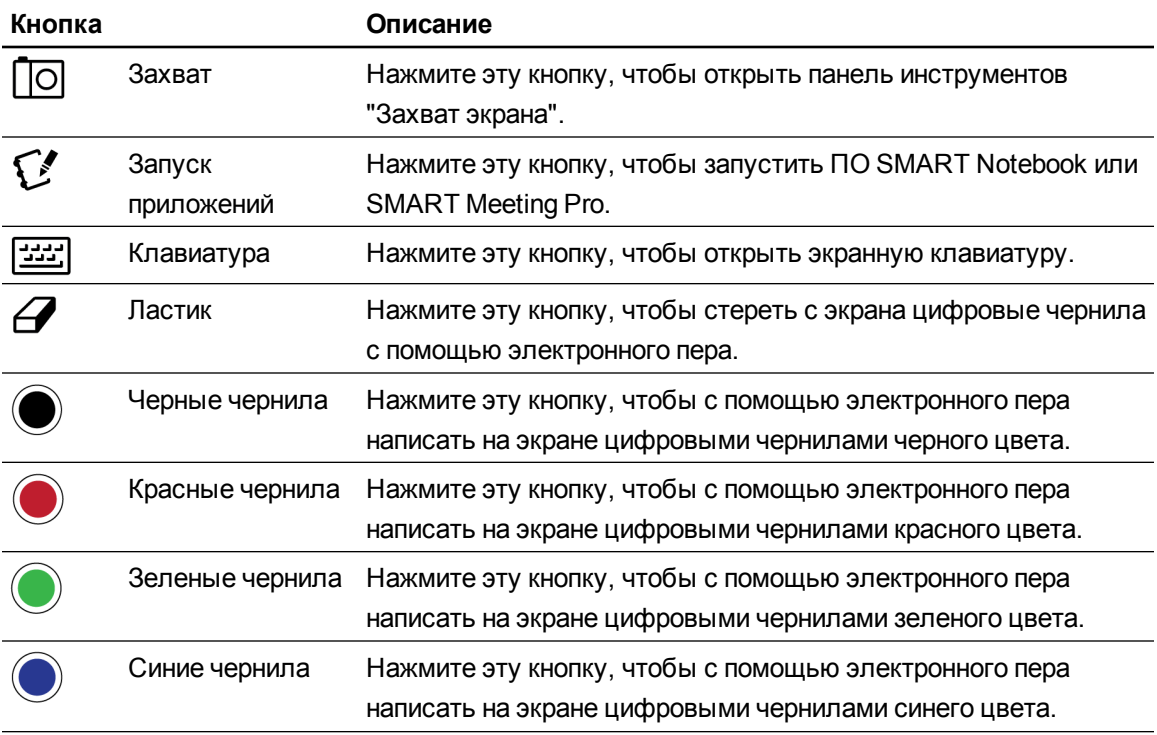

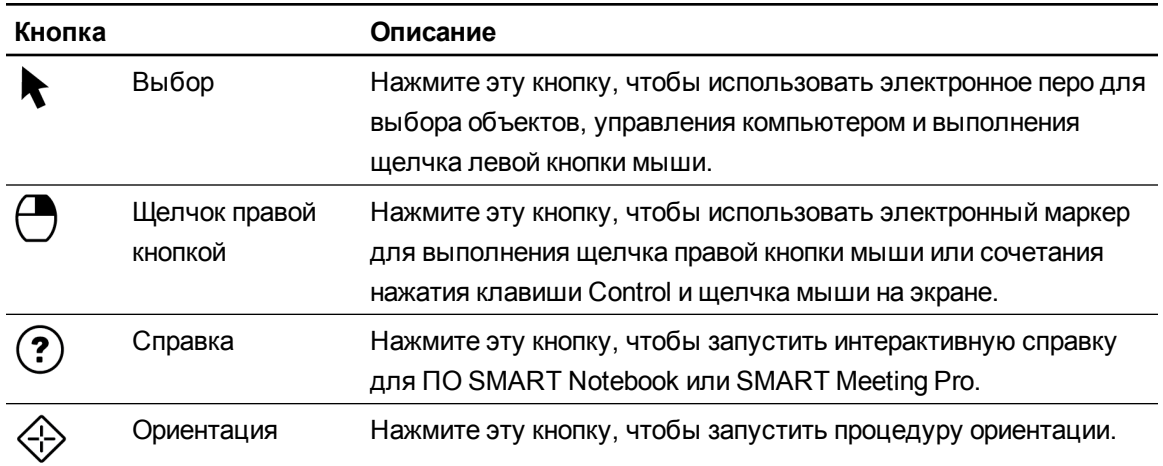

# Работа с приложениями, поддерживающими функцию "Умное перо"

В случае письма поверх приложения, поддерживающего функцию "Умное перо", это приложение распознает записи и интегрирует их в файл в виде объекта или текста. Например, приложениями, поддерживающими функцию "Умное перо", являются ПО SMART Notebook и ПО SMART Meeting Pro. Программы Microsoft Word, Excel® и PowerPoint® также поддерживают функцию "Умное перо".

Для сохранения записей в виде части файла в программе, поддерживающей функцию "Умное перо", просто сохраните файл обычным образом. В некоторых приложениях Windows, таких как Word и Excel, можно выбрать дополнительные параметры на панели инструментов "Умное перо". Эту панель инструментов можно использовать для сохранения записей в файл \*.notebook или для сохранения их в виде текста. Дополнительная информация о панели инструментов "Умное перо" приведена в интерактивной справке для ПО SMART.

Если интерактивный экран подключен к компьютеру с Windows, можно захватить с экрана записи и фоны приложений, а затем сохранить их в файл \*.notebook как в программе, поддерживающей функцию "Умное перо", так и в любой другой программе. Дополнительная информация по работе с приложениями, поддерживающими функцию "Умное перо", приведена в интерактивной справке для ПО SMART Notebook или SMART Meeting Pro.

### Просмотр списка приложений, поддерживающих функцию "Умное перо"

Список приложений, поддерживающих функцию "Умное перо", можно открыть и просмотреть на панели управления.

Просмотр списка приложений, поддерживающих функцию «Умное перо»

1. Нажмите значок "ПО SMART" В в области уведомлений Windows или в доке Мас и выберите пункт "Панель управления".

ИЛИ

Нажмите на значок **SMART Meeting Pro<sup>pti</sup> в области уведомлений, затем выберите** "Панель управления".

На экране появится панель управления SMART.

- 2. Нажмите "Настроить средства SMART".
- 3. Выберите "Параметры приложения "Умное перо".

Появится окно Aware, содержащее список программ, поддерживающих функцию "Умное перо".

### **D** COBET

Если в столбце "Амаге включено" установлен флажок, значит в этой программе функция "Умное перо" включена. Снимите этот флажок, чтобы отключить возможности "Умное перо" для данного приложения.

### Отключение функции "Умное перо"

Поддержку функции "Умное перо" можно отключить как для конкретной программы, так и для всех программ.

### **T ПРИМЕЧАНИЕ**

После отключения функции "Умное перо" приложение перестает поддерживать рукописный ввод информации. Вы можете и дальше писать на экране, используя прозрачный слой, но приложение не сможет распознать записи и интегрировать их в файл. Дополнительные сведения о письме на прозрачном слое приведены в разделе Работа с приложениями, не поддерживающими функцию "Умное перо" на следующей странице.

#### Отключение функции "Умное перо"

1. Нажмите значок "ПО SMART" В в области уведомлений Windows или в доке Мас и выберите пункт "Панель управления".

ИЛИ

Нажмите на значок **SMART Meeting Pro<sup>EL</sup> в области уведомлений**, затем выберите

Работа с интерактивнымперьевымэкраномSMART Podium

#### **"Панель управления"**.

На экране появится панель управления SMART.

- 2. Выберите **"Настроить средства SMART"**.
- 3. Выберите **"Параметры приложения "Умное перо"**.

Появится окно *Aware*, содержащее список приложений, поддерживающих функцию "Умное перо".

4. Снимите флажок в столбце *"Aware включено"*, чтобы отключить возможности функции "Умное перо" для этого приложения.

# <span id="page-42-0"></span>Работа с приложениями, не поддерживающими функцию "Умное перо"

Если программа не поддерживает функцию "Умное перо", все, что вы пишете или рисуете на экране, будет появляться на прозрачном слое (иногда его называют еще слоем чернил), который будет создан над текущей программой. Прозрачный слой также появляется над рабочим столом, если начать писать или рисовать на нем.

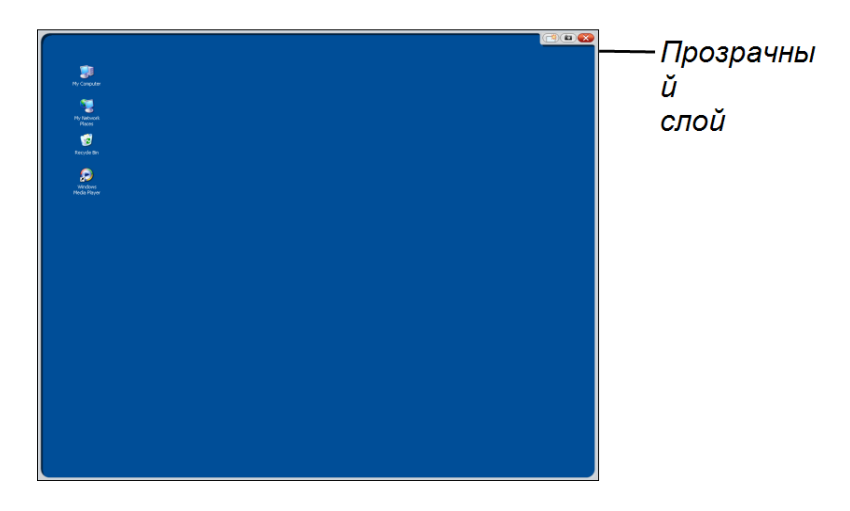

После завершения написания и рисования на прозрачном слое можно сохранить или удалить свои записи. Если вы стерли записи по ошибке, их можно восстановить.

### **П** ПРИМЕЧАНИЕ

Прозрачный слой можно настроить. Дополнительная информация о том, как использовать прозрачный слой для рисования поверх программ, не поддерживающих функцию "Умное перо", приведена в интерактивной справке для ПО SMART Notebook или SMART Meeting Pro.

### <span id="page-43-0"></span>Захват и сохранение записей

Вы можете в любой момент сохранить свои записи.

#### g **Захват и сохранение записей**

1. Нажмите **"Захват"** в правом верхнем углу прозрачного слоя.

Полученный снимок экрана появится на странице в ПО SMART Notebook или SMART Meeting Pro в виде изображения.

2. Выберите **"Файл" > "Сохранить"**, чтобы сохранить снимок экрана в файле \*.notebook.

### **COBET**

Чтобы сохранить записи, не делая снимка всего экрана, можно сделать снимок выбранной области окна с помощью панели инструментов «Захват экрана». Дополнительная информация приведена в интерактивной справке для ПО SMART Notebook или SMART Meeting Pro.

### Стирание всех записей с экрана

Вы можете в любой момент стереть свои записи.

#### g **Стирание всех записей с экрана**

Нажмите **"Очистить"** в правом верхнем углу прозрачного слоя.

### <span id="page-43-1"></span>Восстановление стертых записей

Если вы стерли записи по ошибке, их можно восстановить. Кроме того, можно восстановить записи после закрытия прозрачного слоя.

#### g **Восстановление стертых записей**

Нажмите **"Отменить"** на перемещаемой панели инструментов (ПО SMART Notebook) или панели инструментов SMART Business (ПО SMART Meeting Pro).

### **П** ПРИМЕЧАНИЕ

Дополнительная информация о доступе к инструментам приведена в интерактивной справке для ПО SMART.

#### g **Восстановление стертых записей после закрытия прозрачного слоя**

Нажмите значок **"Нажмите, чтобы восстановить чернила"**, появляющийся в правом нижнем углу экрана. Этот значок остается на экране в течение примерно пяти секунд после закрытия прозрачного слоя.

### Закрытие прозрачного слоя

Вы можете в любой момент закрыть прозрачный слой.

#### g **Закрытие прозрачного слоя**

Нажмите **"Закрыть"** в правом верхнем углу прозрачного слоя.

#### **П** ПРИМЕЧАНИЯ

- При закрытии прозрачного слоя все записи удаляются.
- Если вы хотите сохранить свои записи, сделайте снимок экрана перед тем, как закрывать прозрачный слой (см. раздел *[Захват](#page-43-0) [и](#page-43-0) [сохранение](#page-43-0) [записей](#page-43-0)* [на](#page-43-0) [предыдущей](#page-43-0) [странице\)](#page-43-0).
- Если вы стерли записи по ошибке, их можно восстановить (см. раздел *[Восстановление](#page-43-1) [стертых](#page-43-1) [записей](#page-43-1)* [на](#page-43-1) [предыдущей](#page-43-1) [странице](#page-43-1)).

### Настройка прозрачного слоя

Вы можете настроить прозрачный слой (точно так же, как и слой чернил).

#### g **Настройка прозрачного слоя**

- 1. Нажмите кнопку **"Цвет пера"** , расположенную на панели кнопок с подсветкой. Над текущей программой появится прозрачный слой.
- 2. Щелкните правой кнопкой мыши и выберите в появившемся меню **"Параметры слоя чернил"**.

Появится диалоговое окно *"Параметры слоя чернил"*.

Работа с интерактивным перьевым экраном SMART Podium

- 3. Измените следующие параметры:
	- Чтобы убрать границу вокруг прозрачного слоя, снимите флажок "Показать границу вокруг слоя чернил".
	- Снимите флажок "Включить всплывающие сообщения", чтобы запретить появление изображения "Нажмите здесь, чтобы восстановить чернила" после удаления записей.
	- Снимите флажок "Кнопки "Захват экрана", "Очистить" и "Закрыть", чтобы запретить появление этих функций в правом верхнем углу прозрачного слоя.
	- Установите флажок "Закрывать слой чернил с помощью указателя", чтобы отключить команды меню, появляющиеся при нажатии электронным пером на прозрачный слой.

### **T** ПРИМЕЧАНИЕ

Если эта функция включена, единичное касание пером будет приводить к закрытию прозрачного слоя и удалению всех записей.

• Установите флажок "Всегда сохранять слой чернил", если хотите автоматически сохранять свои записи в файл \*.notebook, перед закрытием прозрачного слоя.

# Использование кабеля автозапуска программного обеспечения SMART GoWire

Для работы с интерактивным экраном на любом компьютере, подключенном к нему, должно быть ПО SMART. На стационарном компьютере это ПО просто устанавливается, и поэтому он всегда готов к использованию (см. раздел Установка программного обеспечения SMART на странице 21.

Для подключения к экрану компьютера или ноутбука, на котором ПО SMART не установлено, следует использовать кабель автозапуска программного обеспечения SMART GoWire. Кабель автозапуска SMART GoWire содержит драйверы продуктов SMART и ПО SMART Meeting Pro и запускает эти приложения автоматически.

### $F$  ВАЖНАЯ ИНФОРМАЦИЯ!

Интерактивный экран SMART Podium серии 500 поддерживает только кабель автозапуска SMART GoWire для ПО SMART Meeting Pro 2.3. Он не поддерживает кабели автозапуска SMART GoWire для более ранних версий этого программного обеспечения и для ПО SMART Notebook.

#### g **Использование кабеля автозапуска программного обеспечения SMART GoWire**

- 1. Убедитесь, что компьютер или ноутбук подключен к интерактивному экрану надлежащим образом. (Дополнительная информация приведена в разделе *[Установка](#page-18-0) [интерактивного](#page-18-0) [перьевого](#page-18-0) [экрана](#page-18-0) [SMART](#page-18-0) [Podium](#page-18-0)* [на](#page-18-0) [странице](#page-18-0) [11\)](#page-18-0).
- 2. Подсоедините USB A конец кабеля автозапуска программного обеспечения SMART GoWire к USB-гнезду компьютера или ноутбука.
- 3. Подсоедините USB B конец кабеля автозапуска программного обеспечения SMART GoWire к разъему USB B на панели подключения интерактивного экрана.

Начнется активация ПО SMART и появится диалоговое окно *"Автозапуск"*.

#### **ПРИМЕЧАНИЕ**

Программное обеспечение SMART не будет установлено на используемый компьютер. Оно просто будет запущено с кабеля автозапуска программного обеспечения SMART GoWire.

4. Выберите параметр **"Пуск" SMART Meeting Pro**.

Откроется ПО SMART Meeting Pro. Вы сможете использовать это программное обеспечение SMART Meeting Pro только пока кабель автозапуска остается подключенным.

#### g **Отключение кабеля автозапуска программного обеспечения SMART GoWire**

1. Сохраните открытый в SMART Meeting Pro файл на компьютере, если это необходимо. Этот файл можно сохранить в формате \*.ppt, \*.pdf или \*.notebook.

#### **ВАЖНАЯ ИНФОРМАЦИЯ!**

Файл \*.notebook можно будет открывать только на компьютерах с установленным ПО SMART Meeting Pro и на компьютерах, подключенных к интерактивным продуктам SMART с помощью кабеля автозапуска программного обеспечения SMART GoWire.

2. Нажмите значок **SMART Meeting Pro** в области уведомлений, затем выберите **"Выход"**.

#### ГЛАВА 4

Работа с интерактивным перьевым экраном SMART Podium

3. Отсоедините кабель автозапуска программного обеспечения SMART GoWire от интерактивного экрана и компьютера.

# Техническое обслуживание интерактивного перьевого экрана SMART Podium Глава 5

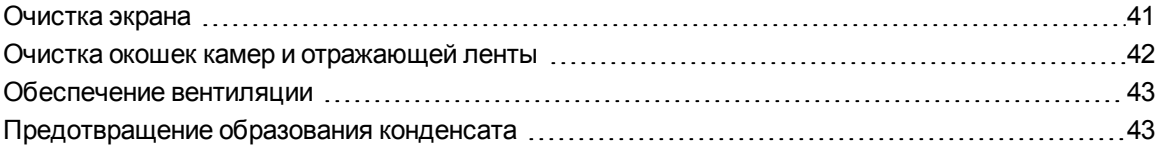

Надлежащее техническое обслуживание интерактивного перьевого экрана обеспечит его работу на многие годы.

## <span id="page-48-0"></span>Очистка экрана

Выполняйте очистку интерактивного экрана в соответствии со следующими инструкциями, чтобы не повредить его и другие компоненты продукта. Экран следует чистить раз в неделю, так как на него могут налипать частицы пыли и грязи.

### $\triangle$  ОСТОРОЖНО!

- Для очистки экрана используйте только влажную салфетку. Не используйте очистители стекол, органические растворители (например, спирт) и мягкие детергенты для очистки экрана. Использование этих очистителей может привести к повреждению верхнего слоя экрана или электроники устройства. Кроме того, использование таких очистителей приводит к аннулированию гарантии.
- При работе с экраном не используйте маркеры с легкостираемыми или стойкими чернилами. В случае использования сухостираемых маркеров, удаляйте чернильные следы сразу, как только они становятся ненужными, с помощью безворсовой неабразивной салфетки.
- Не используйте для протирки экрана плотные и грубые материалы.
- Не применяйте силу и не давите на экран.

Техническое обслуживание интерактивного перьевого экрана SMART Podium

• Не прикасайтесь к черной отражающей ленте, расположенной между экраном и рамкой, и следите за тем, чтобы эта лента оставалась сухой. Повреждение этой ленты приведет к отключению сенсорных функций экрана.

#### g **Очистка экрана**

- 1. Выключите компьютер, а затем отсоедините его и интерактивный экран от источников питания.
- <span id="page-49-0"></span>2. Протрите экран безворсовой, неабразивной, антистатической салфеткой.

## Очистка окошек камер и отражающей ленты

Технология DViT использует для считывания координат касания четыре видеокамеры, установленные в углах экрана, и отражающую ленту, расположенную между экраном и рамкой. Чрезмерное загрязнение окошек камер или отражающей ленты может привести к неправильному определению координат касания.

Чистоту окошек камер и отражающей ленты необходимо проверять ежегодно, и при необходимости, очищать от грязи и пыли.

### $\triangle$  ОСТОРОЖНО!

- Не используйте сжатый воздух для очистки окошек камер и рамки экрана.
- Для увлажнения салфетки используйте только воду. Не допускается использование очищающих средств и химических реагентов.

#### g **Очистка окошек камер и отражающей ленты**

- 1. Слегка увлажните чистую безворсовую салфетку водой.
- 2. Используя эту влажную салфетку, аккуратно протрите окошки камер, установленных в верхних углах, и отражающую ленту, расположенную по верхнему краю экрана.
- 3. Осторожно протрите отражающую ленту по бокам интерактивного экрана.
- 4. Аккуратно протрите окошки камер, установленных в нижних углах, и отражающую ленту, расположенную по нижнему краю экрана.
- 5. Протрите отражающую ленту сухой чистой безворсовой салфеткой.

## <span id="page-50-0"></span>Обеспечение вентиляции

Интерактивный экран нуждается в воздухообмене, достаточном для охлаждения устройства с помощью вентиляторов. Накопление пыли и грязи на вентиляционных отверстиях ухудшает охлаждение и приводит к выходу продукта из строя.

### OCTOPOWHO!

- Не пользуйтесь интерактивным перьевым экраном в слишком пыльных, влажных или прокуренных помещениях.
- Ежемесячно протирайте вентиляционные отверстия сухой чистой тканью.
- Ежегодно очищайте расположенные на задней панели устройства вентиляционные отверстия с помощью пылесоса и узкой насадки.

# <span id="page-50-1"></span>Предотвращение образования конденсата

Интерактивный перьевой экран состоит из слоев стекла, на которых может образовываться конденсат. Наиболее часто конденсат образуется в следующих условиях:

- При крайних температурах и высокой влажности
- В случае резких перепадов влажности, которые могут возникать при эксплуатации продукта в непосредственной близости с водой, например, рядом с раковиной, бассейном, чайником или вентилятором кондиционера.
- При воздействии на продукт прямых солнечных лучей

Не допускайте эксплуатацию продукта в этих условиях.

# Поиск и устранение неисправностей интерактивного перьевого экрана SMART Podium Глава 6

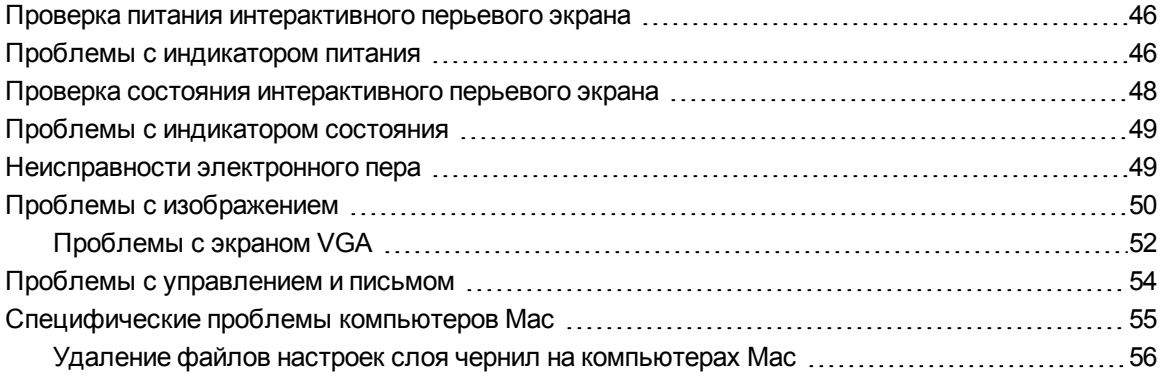

Данный раздел содержит все сведения, необходимые для решения простых проблем, которые могут возникнуть при работе с интерактивным экраном.

# <span id="page-53-0"></span>Проверка питания интерактивного перьевого экрана

Индикатор питания показывает, подается ли питание на интерактивный экран.

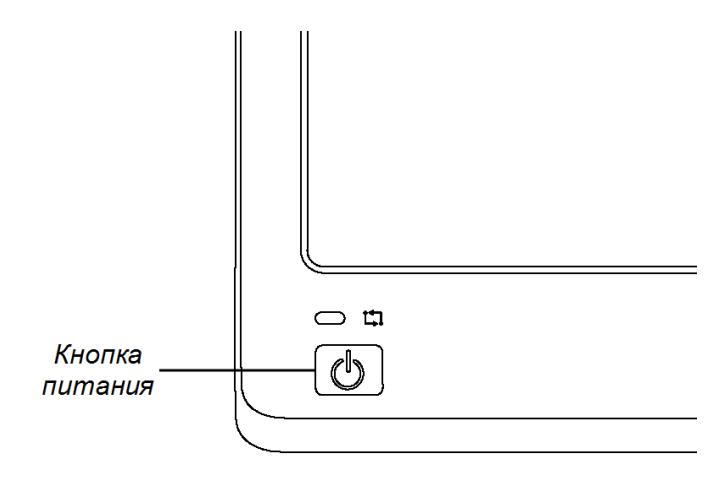

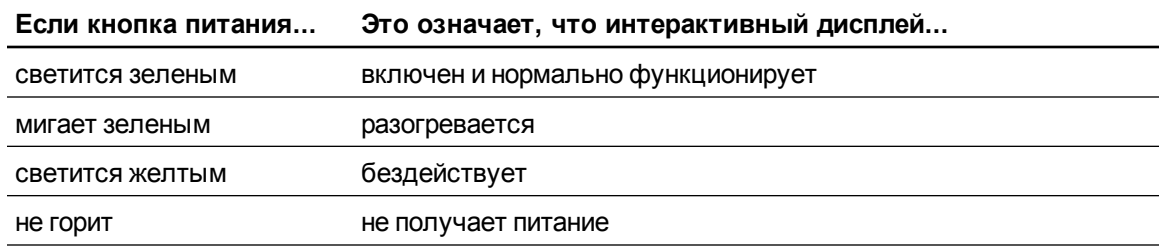

## <span id="page-53-1"></span>Проблемы с индикатором питания

При возникновении проблем, связанных с индикатором питания, используйте следующую таблицу.

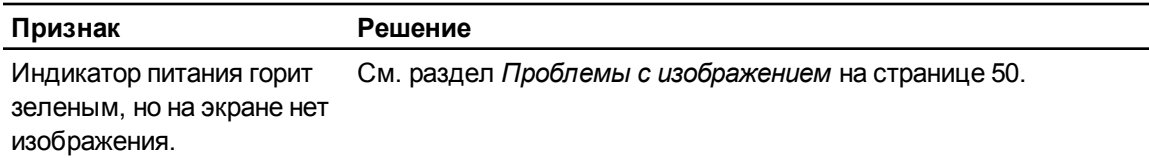

Поиск и устранение неисправностей интерактивного перьевого экрана SMART Podium

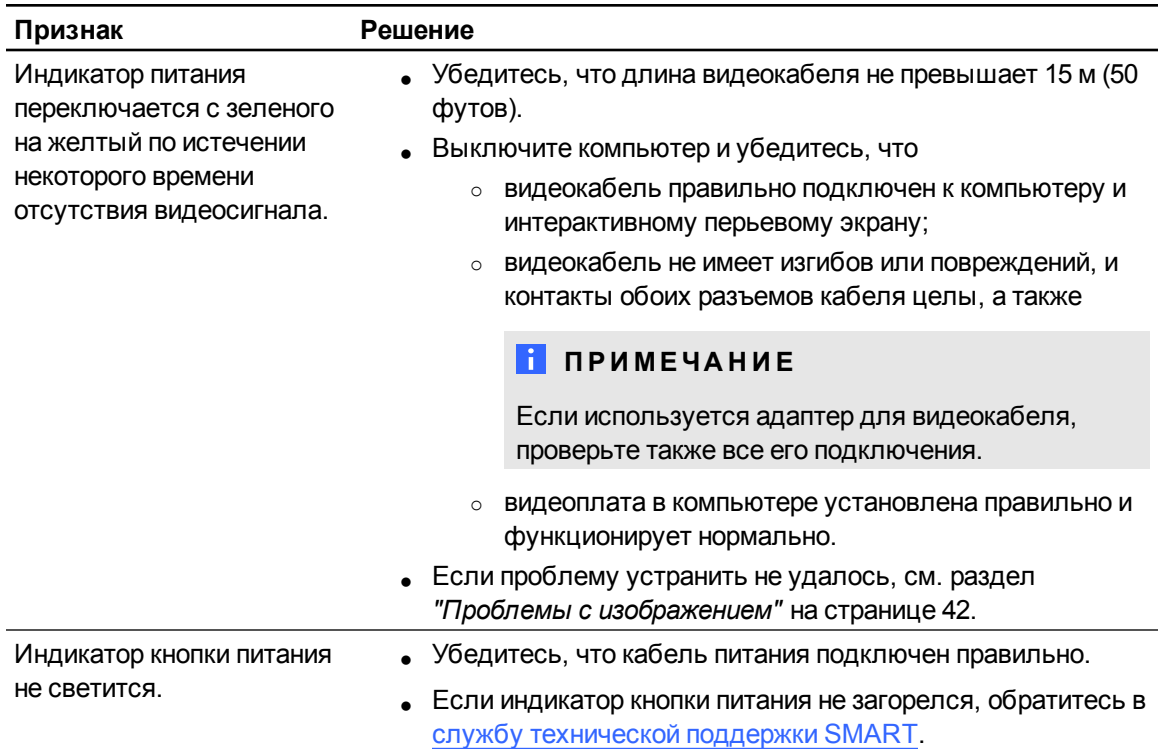

# <span id="page-55-0"></span>Проверка состояния интерактивного перьевого экрана

Индикатор состояния показывает, имеется ли взаимодействие пера с интерактивным экраном.

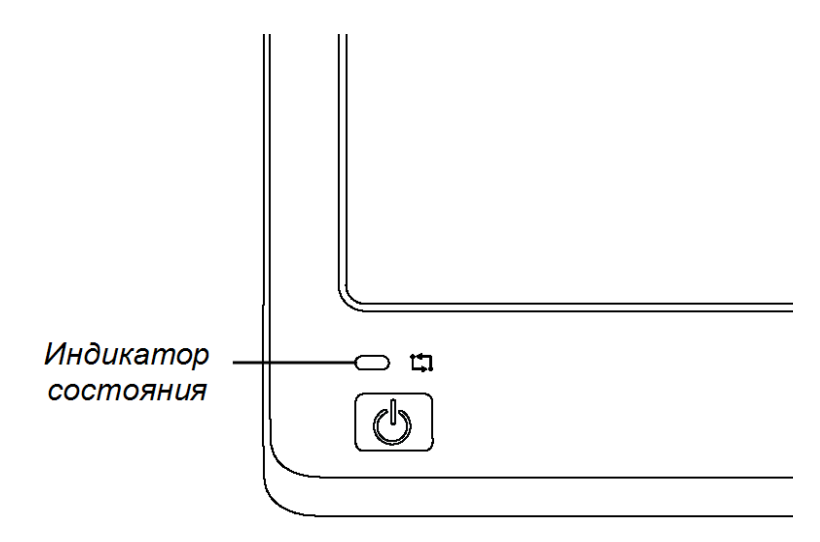

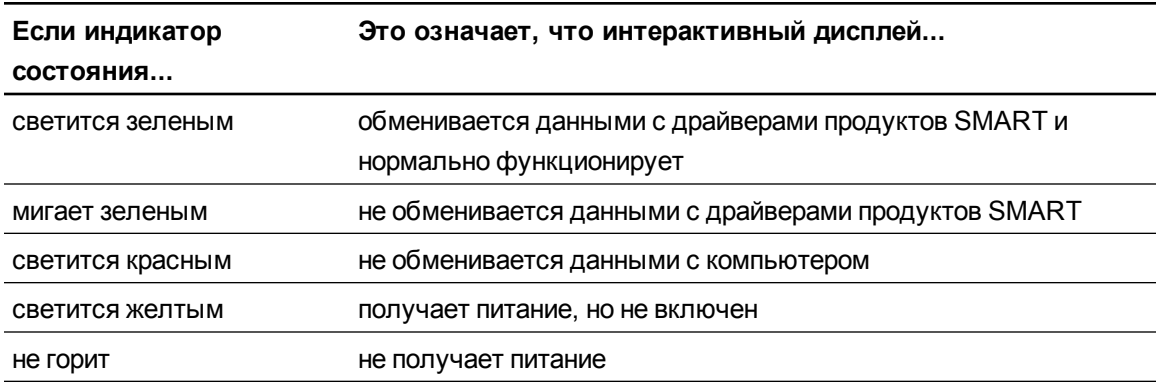

# <span id="page-56-0"></span>Проблемы с индикатором состояния

При возникновении проблем, связанных с индикатором состояния, используйте следующую таблицу.

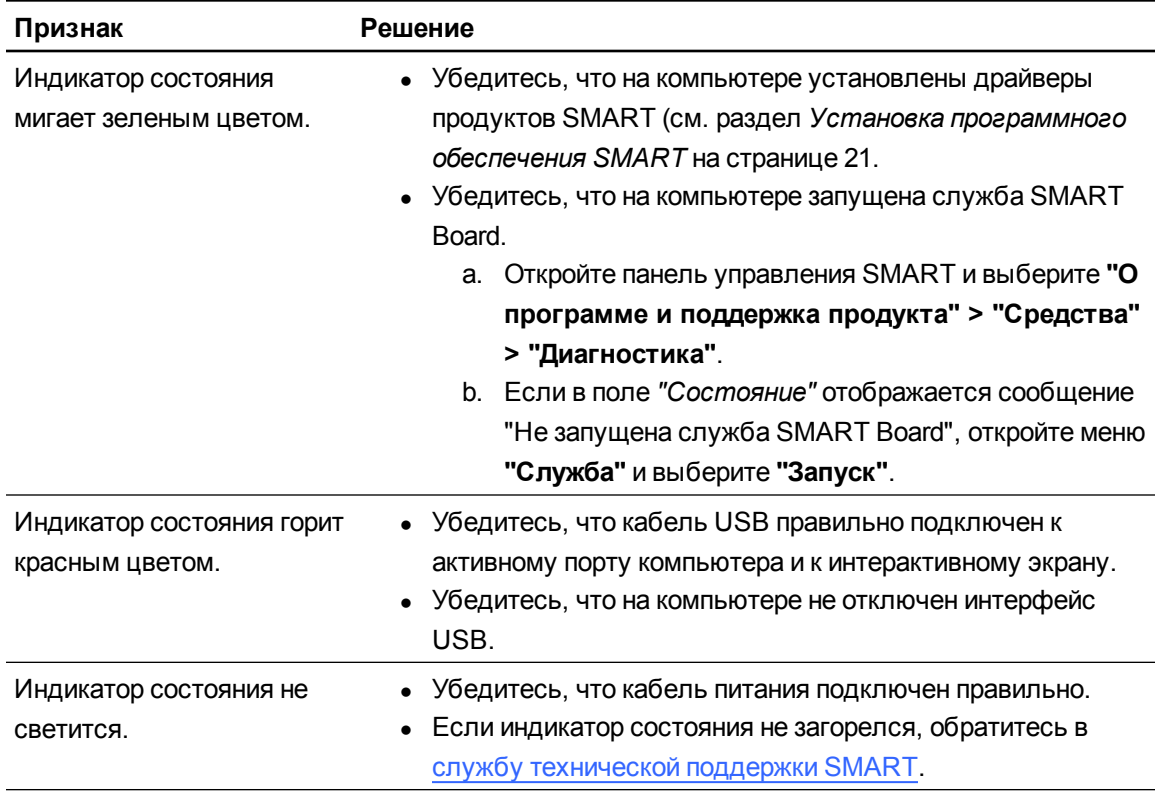

# <span id="page-56-1"></span>Неисправности электронного пера

При возникновении вопросов, связанных с электронным пером, используйте следующую таблицу.

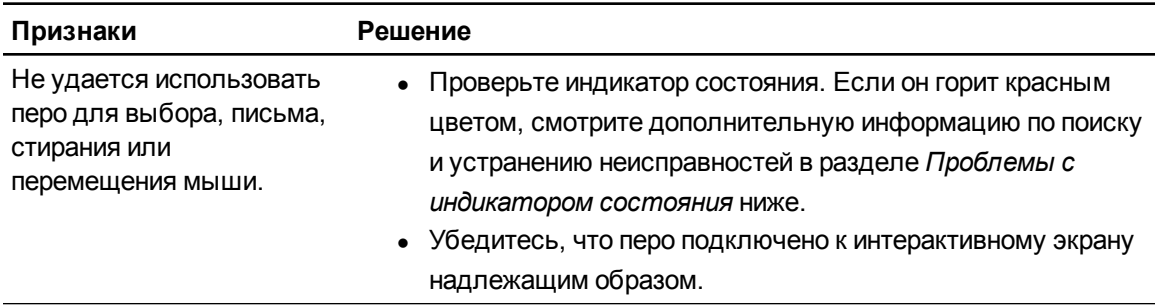

Поиск и устранение неисправностей интерактивного перьевого экрана SMART Podium

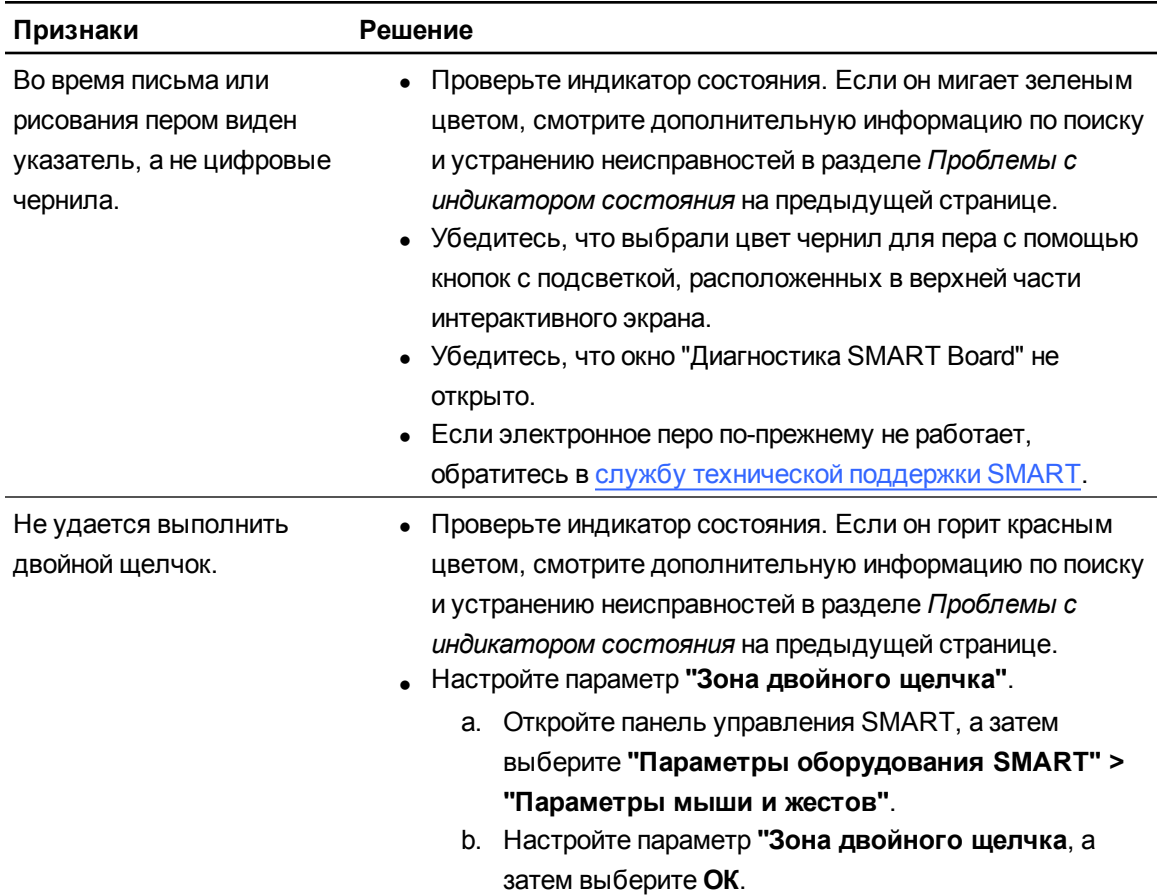

# <span id="page-57-0"></span>Проблемы с изображением

При возникновении проблем, связанных с изображением на интерактивном экране, используйте следующие таблицы. Дополнительная информация о проблемах с цветопередачей приводится в документации, входящей в комплект поставки операционной системы или программ.

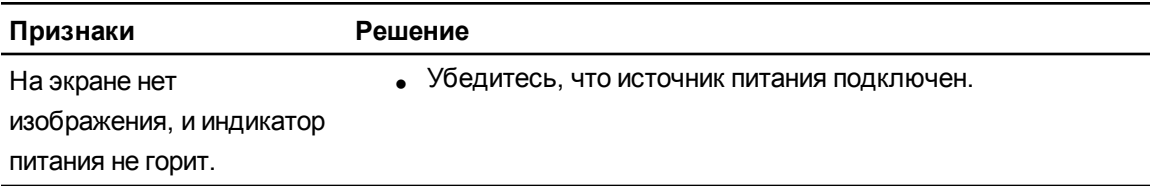

Поиск и устранение неисправностей интерактивного перьевого экрана SMART Podium

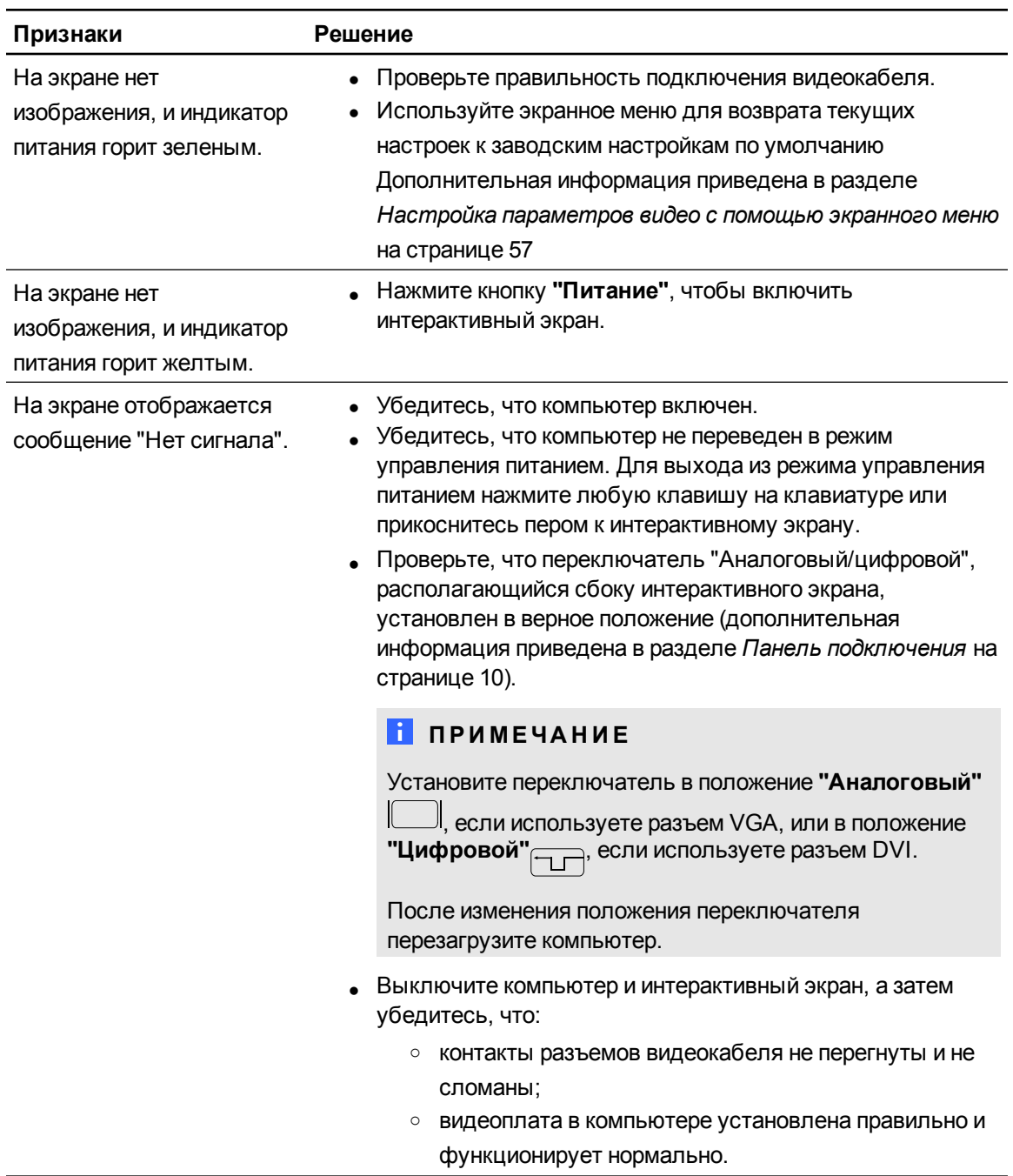

Поиск и устранение неисправностей интерактивного перьевого экрана SMART Podium

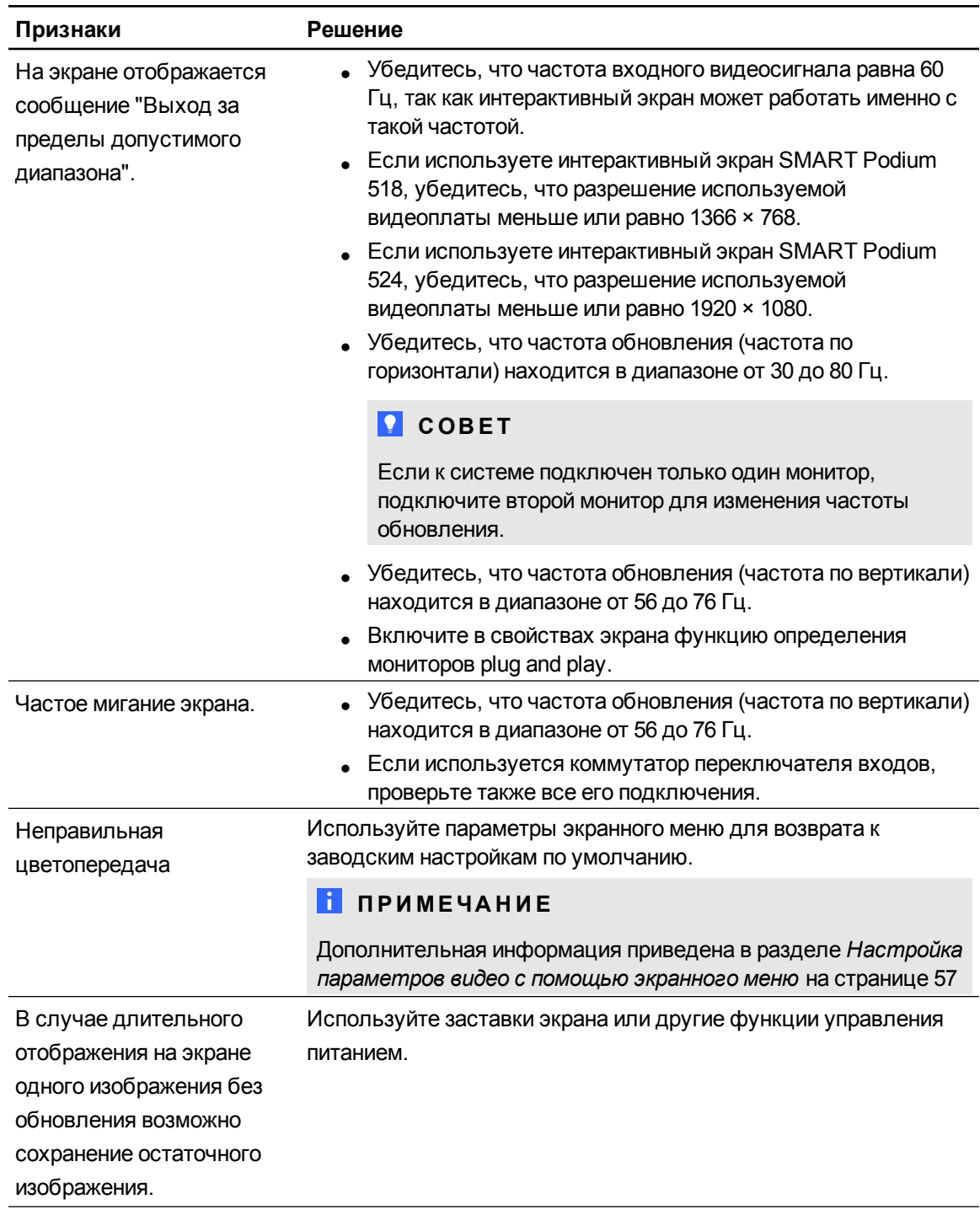

### <span id="page-59-0"></span>Проблемы с экраном VGA

При возникновении проблем с изображением на интерактивном перьевом экране, подключенном к разъему VGA, используйте следующую таблицу.

Поиск и устранение неисправностей интерактивного перьевого экрана SMART Podium

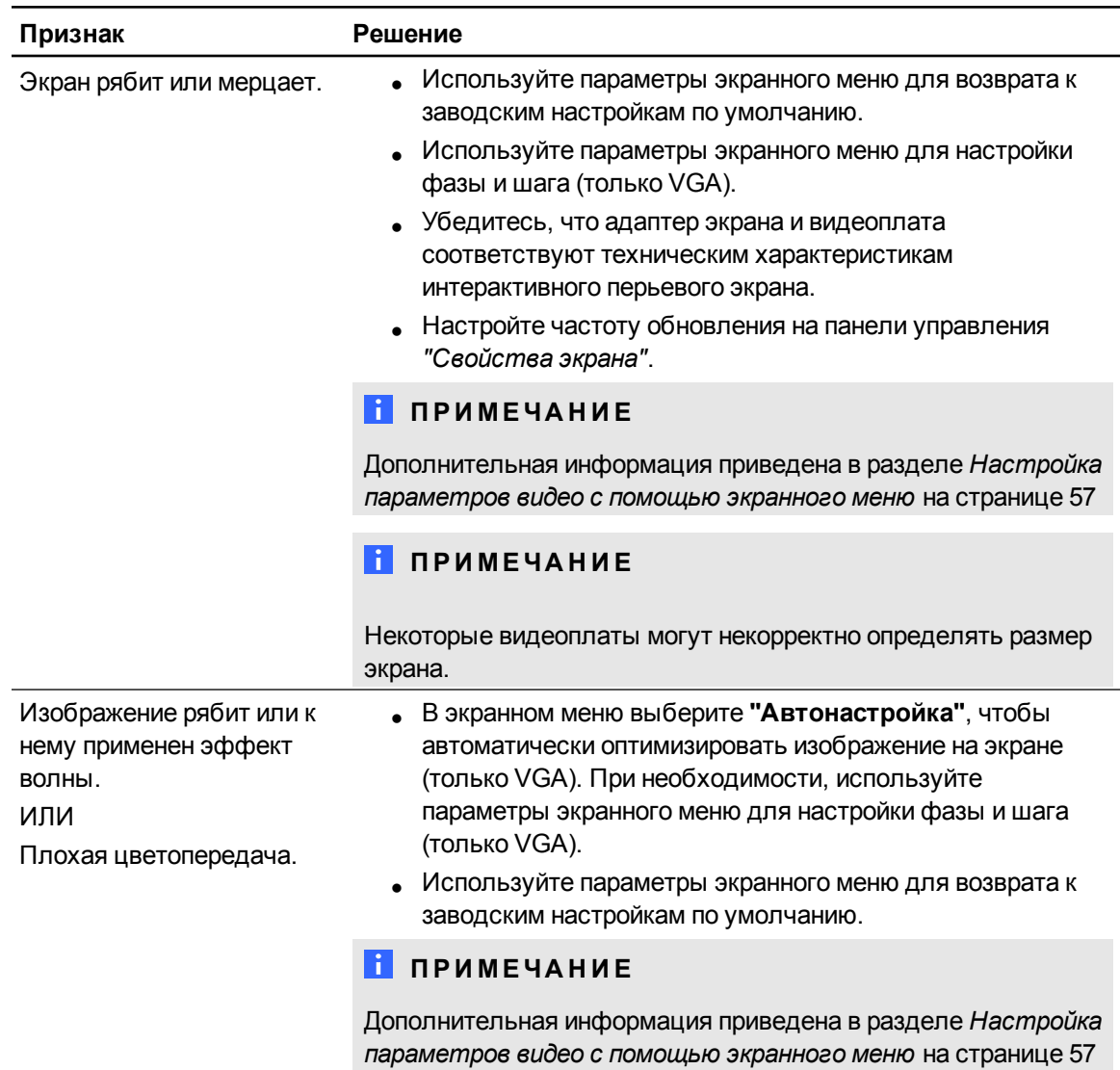

Поиск и устранение неисправностей интерактивного перьевого экрана SMART Podium

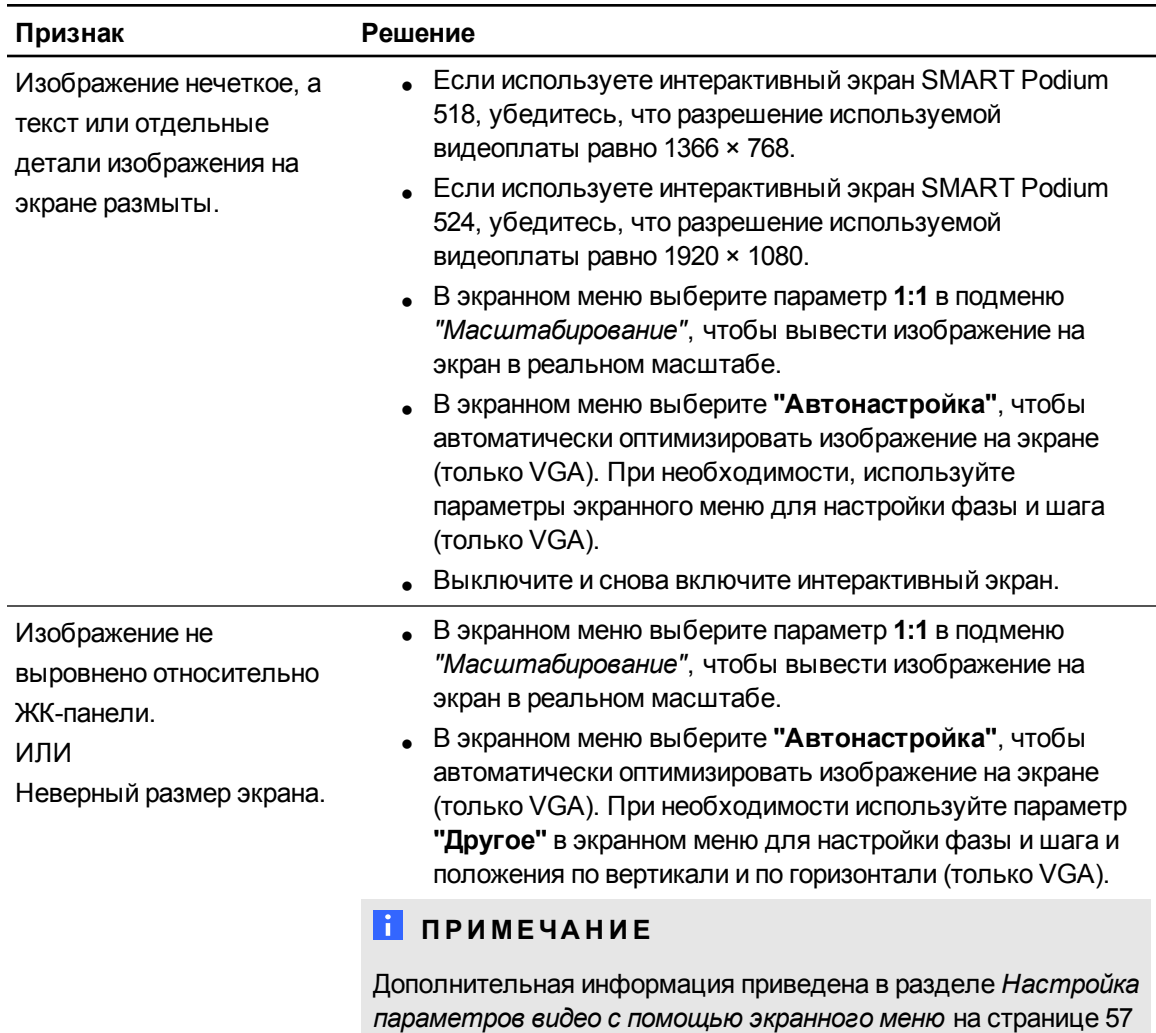

# <span id="page-61-0"></span>Проблемы с управлением и письмом

При возникновении проблем, связанных с написанием или рисованием на интерактивном экране, используйте следующую таблицу.

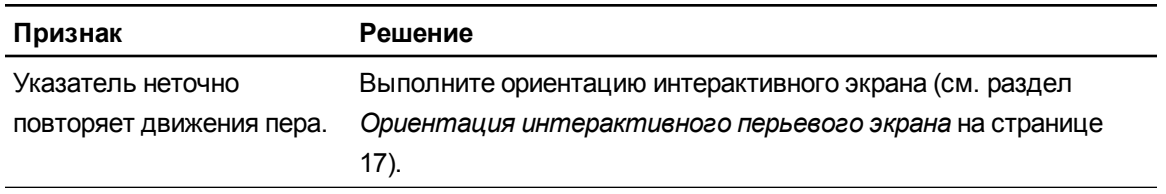

Поиск и устранение неисправностей интерактивного перьевого экрана SMART Podium

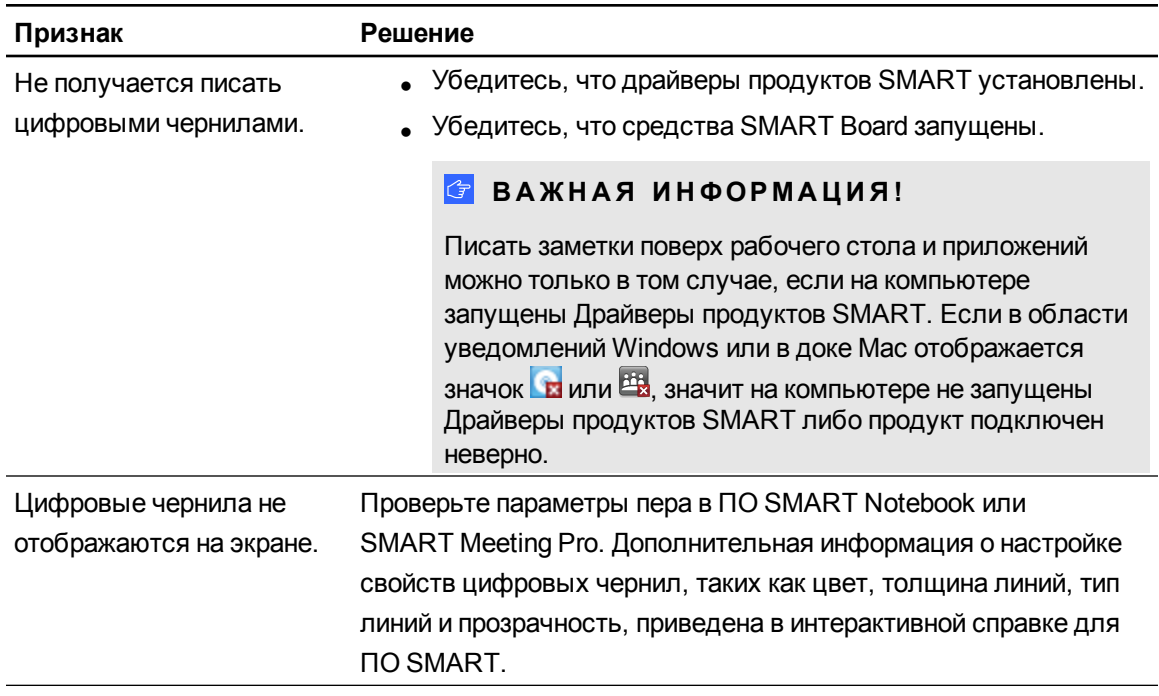

# <span id="page-62-0"></span>Специфические проблемы компьютеров Mac

При возникновении проблем, связанных с операционной системой Mac, используйте следующую таблицу.

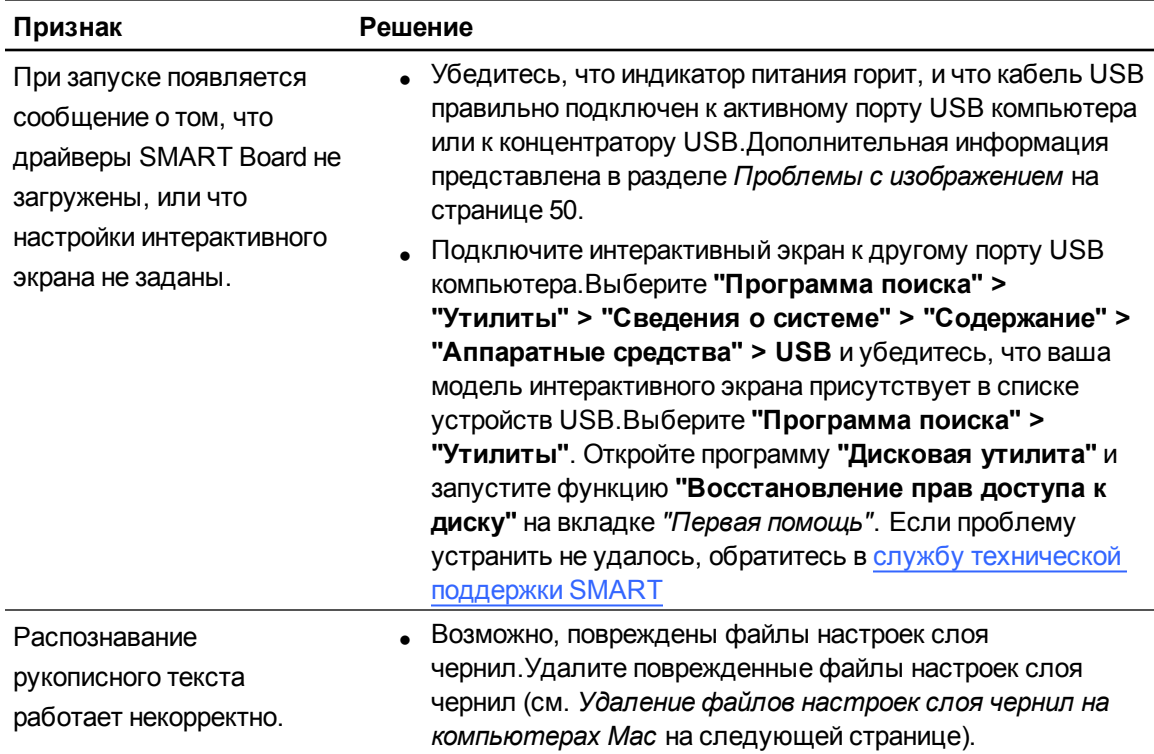

### <span id="page-63-0"></span>Удаление файлов настроек слоя чернил на компьютерах Mac

На компьютерах Mac можно удалять поврежденные файлы настроек слоя чернил с целью решения проблем с распознаванием рукописного текста и чернил.

g **Удаление файлов настроек слоя чернил на компьютерах Mac**

- 1. Загрузите компьютер в режиме администрирования.
- 2. Выберите **"Меню Apple" > "Системные настройки" > "Чернила"**, затем **отключите распознавание рукописного текста**.
- 3. Выберите **"Программа поиска" > "Главное меню" > "Библиотека" > "Настройки"**, а затем удалите следующие файлы:
	- o **com.apple.ink.framework.plist**
	- o **com.apple.ink.inkpad.plist**
	- o **com.apple.ink.inkpad.sketch**

### **ПРИМЕЧАНИЕ**

Эти файлы будут автоматически созданы после включения функции распознавания рукописного текста.

4. Выберите **"Меню Apple" > "Системные настройки" > "Чернила"**, а затем включите функцию распознавания рукописного текста.

Если проблема с распознаванием текста и чернил не исчезнет, обратитесь в службу технической поддержки Apple.

# <span id="page-64-0"></span>Настройка параметров видео с помощью экранного меню Приложение A

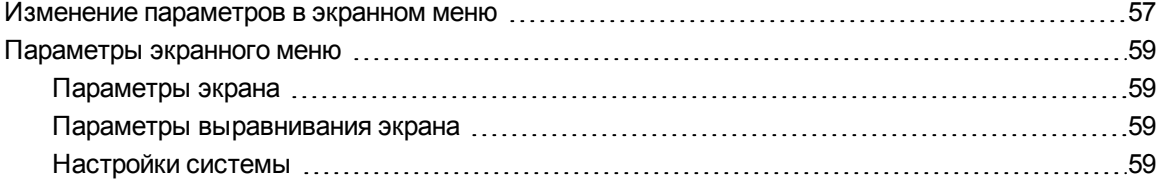

Параметры экрана корректируются автоматически при включении интерактивного экрана. К корректируемым параметрам относятся параметры "По вертикали", "По горизонтали" и "Фаза". Однако при необходимости настройки экрана можно изменить через экранное меню.Дополнительная информация приведена в разделе *[Изменение](#page-64-1) [параметров](#page-64-1) [в](#page-64-1) [экранном](#page-64-1) [меню](#page-64-1)* [выше](#page-64-1).

### **П** ПРИМЕЧАНИЯ

- Для достижения оптимального качества изображения установите разрешение видеоплаты равным родному разрешению используемого интерактивного экрана.
- Если экран не выполнил синхронизацию с входящим сигналом в автоматическом режиме, воспользуйтесь командой "Автонастройка" (только VGA) экранного меню.

### <span id="page-64-1"></span>Изменение параметров в экранном меню

Экранное меню позволяет настроить большинство параметров интерактивного экрана.

#### ПРИЛОЖЕНИЕ А

Настройка параметров видео с помощью экранного меню

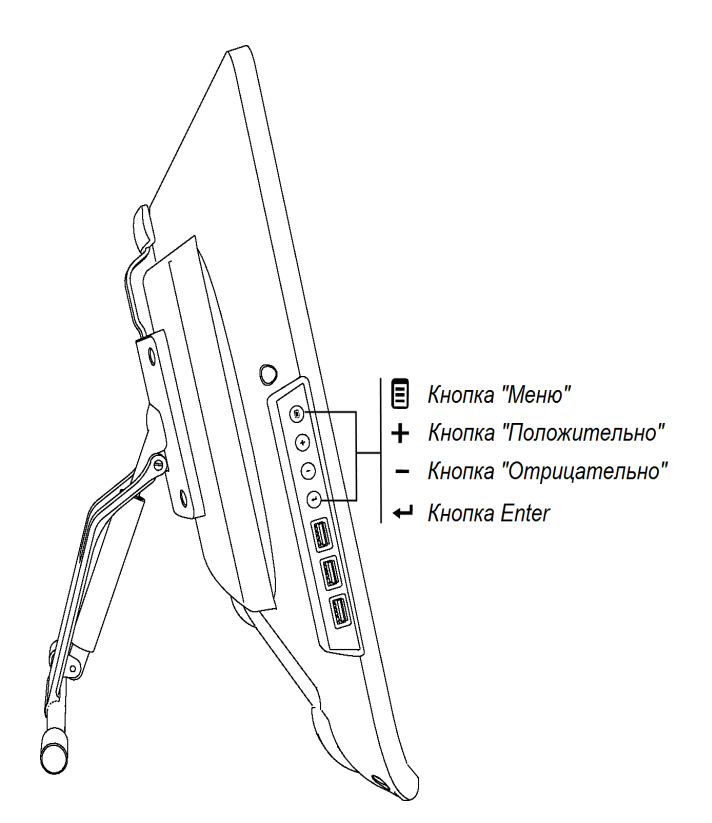

#### Изменение параметров в экранном меню

1. Нажмите "Меню" В на панели управления.

Появится меню OSD.

- 2. Нажмите  $\blacksquare$  и  $\blacksquare$ , чтобы найти подменю, содержащее тот параметр, который нужно изменить.
- 3. Для выбора подменю нажмите Enter <
- 4. Нажмите + и у чтобы найти параметр для изменения.
- 5. Для выбора параметра нажмите Enter 3атем нажмите Enter еще раз, чтобы изменить значение выбранного параметра.

ИЛИ

Нажмите Enter  $\leftarrow$  для выбора параметра, а затем нажмите  $\leftarrow$ , чтобы увеличить, или • чтобы уменьшить значение выбранного параметра.

- 6. Для сохранения внесенных изменений нажмите Enter  $\leftarrow$ .
- 7. Нажмите "Меню"  $\Xi$ , чтобы вернуться к предыдущему экрану или закрыть экранное меню.

Настройка параметров видео с помощью экранного меню

# <span id="page-66-0"></span>Параметры экранного меню

<span id="page-66-1"></span>В следующей таблице приведены параметры, доступные из экранного меню.

### Параметры экрана

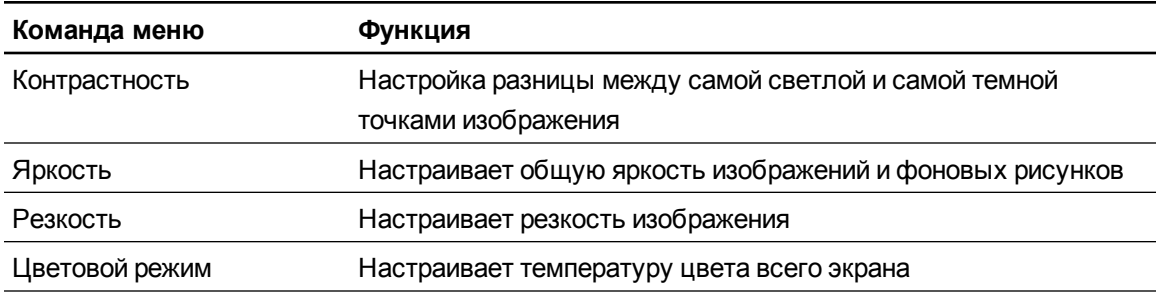

### <span id="page-66-2"></span>Параметры выравнивания экрана

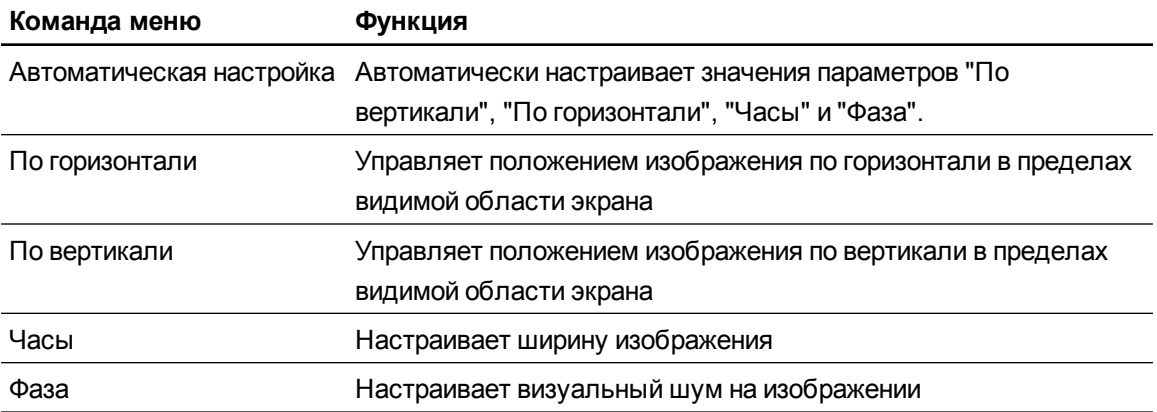

### <span id="page-66-3"></span>Настройки системы

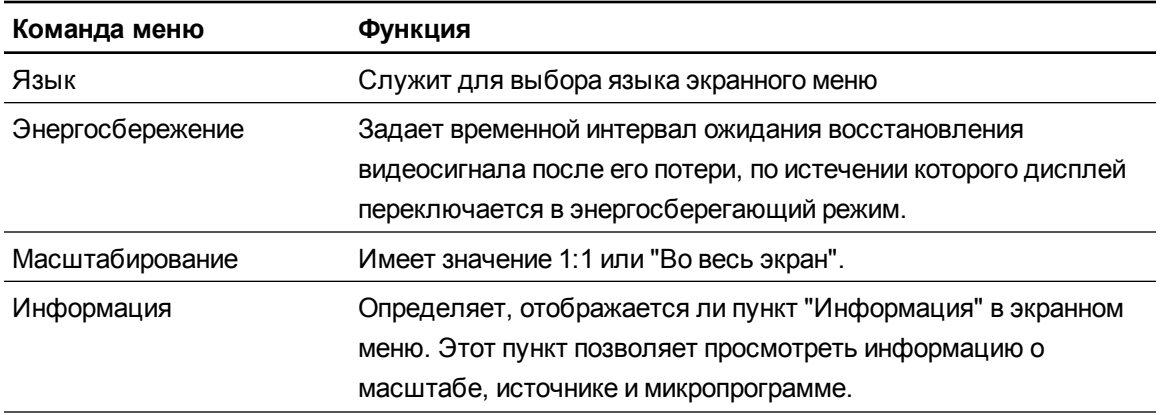

#### ПРИЛОЖЕНИЕ А

Настройка параметров видео с помощью экранного меню

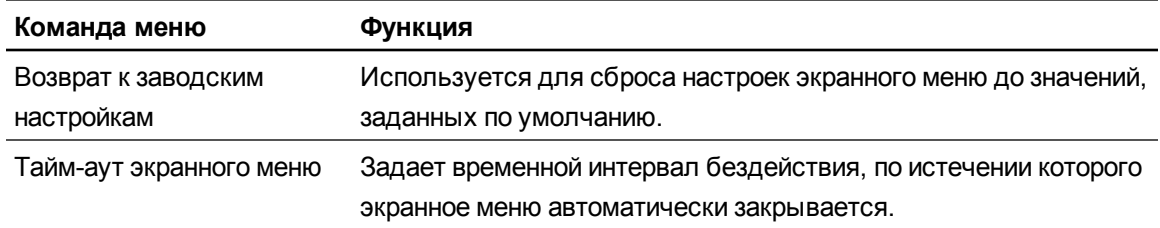

# Соответствие оборудования экологическим требованиям Приложение B

Компания SMART Technologies поддерживает глобальные усилия, направленные на то, чтобы изготовление, продажи и утилизация электронного оборудования осуществлялись без нанесения ущерба окружающей среде.

# Директива ЕС об утилизации электрического и электронного оборудования (WEEE)

Правила утилизации электрического и электронного оборудования действуют в отношении электрического и электронного оборудования, проданного в странах Европейского Союза.

Настоятельно рекомендуется правильно утилизировать любое электрическое и электронное оборудование, в том числе продукты SMART Technologies, по истечении срока их службы. Дополнительную информацию о том, в какое агентство по утилизации следует обратиться, можно получить у продавца оборудования или в SMART Technologies.

# Директива об ограничении содержания вредных веществ в электрическом и электронном оборудовании (директива RoHS)

Продукт соответствует требованиям Директивы Европейского Союза 2002/95/EC об ограничении содержания вредных веществ в электрическом и электронном оборудовании (RoHS).

Следовательно, данный продукт соответствует также другим правилам и нормативам, существующим в различных географических районах и ссылающихся на директиву RoHS Европейского Союза.

Соответствие оборудования экологическимтребованиям

# Упаковка

Во многих странах существуют правила и нормативы, ограничивающие содержание некоторых тяжелых металлов в упаковке изделий. Упаковка, которая используется SMART Technologies для транспортировки изделий, соответствует существующему законодательству в области требований к упаковке.

# Закрытое электронное оборудование

Во многих штатах США мониторы относятся к категории закрытого электронного оборудования, а их утилизация регулируется на законодательном уровне. Продукты компании SMART Technologies соответствуют правилам и нормативам, касающимся закрытого электронного оборудования.

# Нормативы Китая на электронные информационные продукты

Китай законодательно регулирует изделия, относящиеся к классу электронных информационных продуктов (EIP). Продукты SMART Technologies относятся к этому классу и соответствуют нормативным требованиям Китая к электронным информационным продуктам.

### SMART Technologies

[smarttech.com/support](http://www.smarttech.com/support) [smarttech.com/contactsupport](http://www.smarttech.com/contactsupport)